**MVGEMELL**<sub>®</sub>

# **Pro Convert Decoder Family**

User Manual, Reference and FAQ

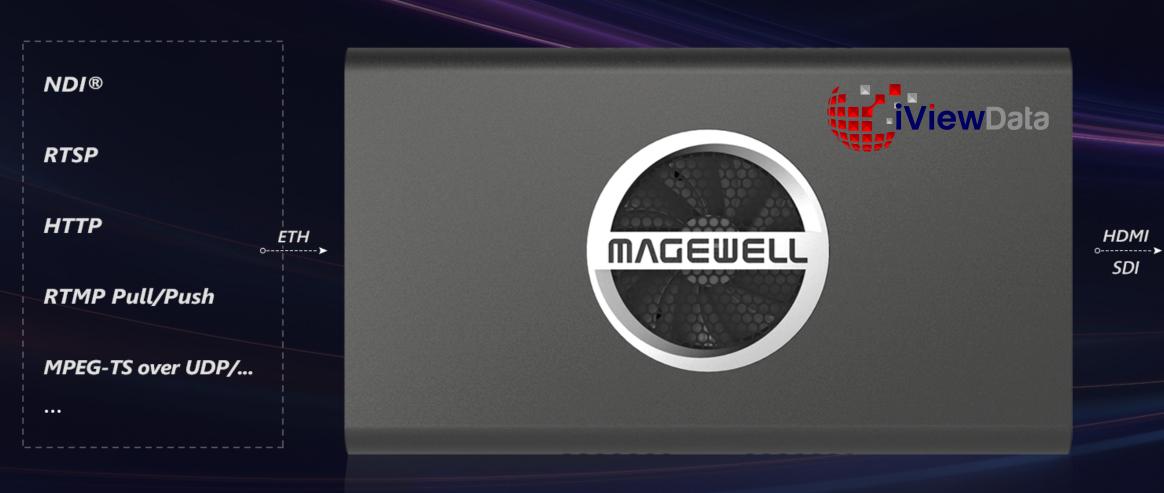

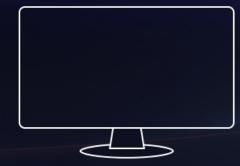

# TABLE OF CONTENTS

| Getting Started         | 03 | System                          |
|-------------------------|----|---------------------------------|
| Overview                | 03 | Rebooting/Resetting Pro Convert |
| Key Features            | 03 |                                 |
| System Requirements     | 04 | OSD Menu Configuration          |
|                         |    | Accessing the Options Menu      |
| Installation            | 05 | Options                         |
| Safety Information      | 05 | Source                          |
| Interfaces & Indicators | 06 | Video                           |
| Connections             | 13 | Audio                           |
|                         |    | PTZ                             |
| Web UI Configuration    | 16 | Resolution                      |
| Accessing the Web UI    | 16 | System                          |
| Signing In/Out          | 20 |                                 |
| Dashboard               | 21 | FAQ                             |
| Signal                  | 26 |                                 |
| Video                   | 28 | Support                         |
| Audio                   | 35 |                                 |
| EDID                    | 38 | Warranty                        |
| Source                  | 39 |                                 |

| 50 |
|----|
| 60 |
| 62 |
| 63 |
| 64 |
| 66 |
| 67 |
| 74 |
| 75 |
| 77 |
| 78 |
| 79 |
| 90 |
| 91 |

# Getting Started

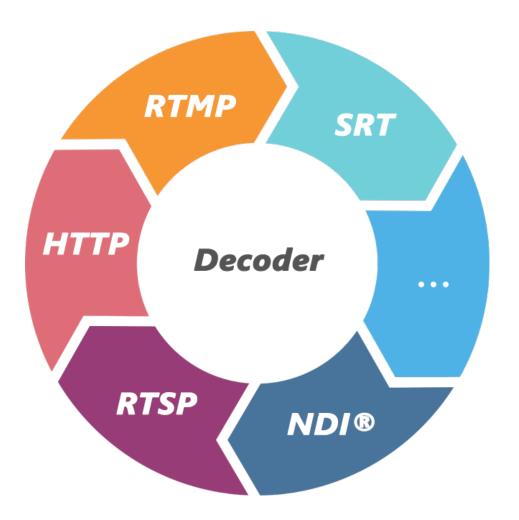

# Overview

Pro Convert<sup>TM</sup> family decoders convert live NDI, H.264 and H.265 streams into high-quality outputs for connection to baseband devices such as monitors and projectors. The low-latency decoder simplifies the use of NewTek's popular media-over-IP technology in applications such as digital signage and video walls.

The ultra-compact Pro Convert devices are ideal for both in-studio and portable field use. The decoder features DHCP-based automatic network configuration, while a browser-based interface provides access to status monitoring and advanced features such as hardware-based up/down/crossconversion. On-device buttons also enable users to select source content and match the output format to their target display without requiring a computer.

# **Key Features**

- Decoding streams of NDI, RTSP, HTTP(S), HLS, RTMP Pull/Push, MPEG-TS over UDP/SRT/RTP, TVU ISSP in H.264 or H.265 format.
- Decoding embedded audio.
- PoE (Power over Ethernet).
- Plug-and-play.
- Ethernet over USB.
- Remote control via WebUI and Magewell Cloud.

# System Requirements

# Network

Gigabit Ethernet

# Supported Web Browser for the Web UI

- Google Chrome version 49 and above
- Microsoft Internet Explorer 11
- Microsoft Edge
- Mozilla Firefox version 61 and above
- Apple Safari 11.1 and above
- Opera 55.0.2994.44 and above

# Pro Convert Decoder

This User Guide is intended to provide guidance to use the Pro Convert decoders, including:

- Pro Convert for NDI® to HDMI 4K
- Pro Convert for  $NDI^{\ensuremath{\mathbb{R}}}$  to HDMI
- Pro Convert for NDI® to AIO
- Pro Convert for NDI® to SDI
- Pro Convert H.26x to HDMI 4K
- Pro Convert H.26x to HDMI
- Pro Convert H.26x to SDI

Magewell keeps releasing best decoders for you. The lastest product information refers to Pro Convert Decoder Family.

# Installation

# Safety Information

# **Electrical Safety**

- Seek professional assistance before using an adapter or extension cord. These devices could interrupt the grounding circuit. •
- Make sure that you are using the correct power adapter for the local voltage. If you are not sure about the voltage of the electrical outlet you are using, contact • your local power company.
- If the power adapter is broken, do not try to fix it by yourself. Contact a qualified service technician or your retailer for help.

# **Operation Safety**

- Before using the product, make sure all cables are correctly connected and the power cables are not damaged. If you notice any damage, contact your dealer • immediately.
- To avoid short circuits, keep paper clips, screws, and staples away from connectors, slots, sockets and circuitry.
- Avoid dust, humidity, and temperature extremes. Do not place the product in any area where it may become wet.
- Place the product on a stable surface. •
- If you encounter technical problems with the product, contact your dealer or the Magewell Support Team via support@magewell.net.

Pro Convert for NDI<sup>®</sup> to HDMI

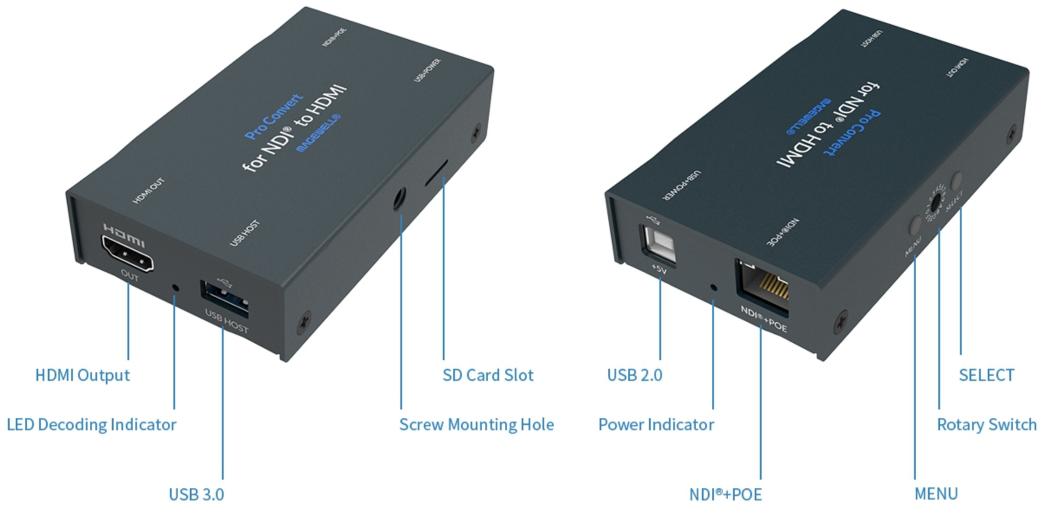

Note: The SD card function is not available currently.

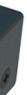

# Pro Convert for NDI<sup>®</sup> to HDMI 4K

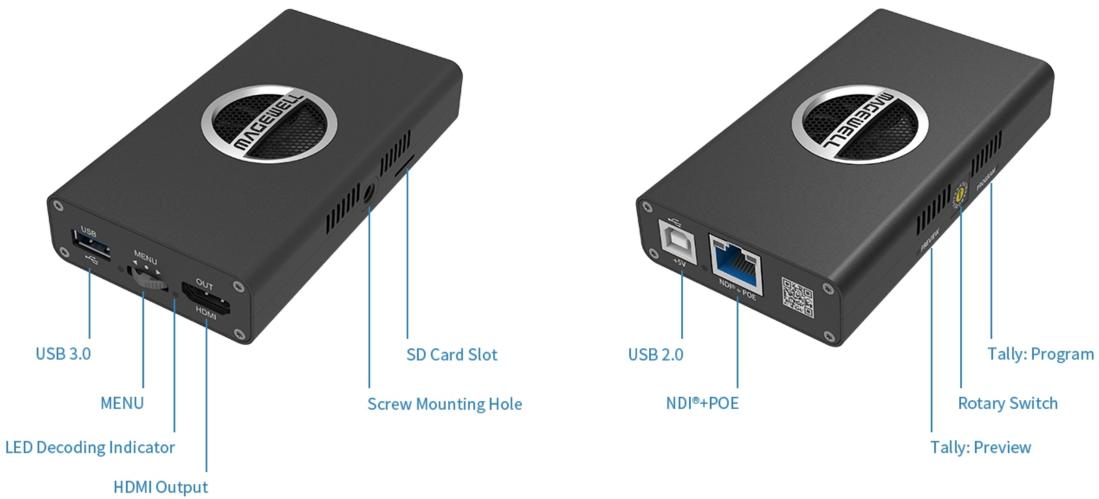

# Pro Convert H.26x to HDMI

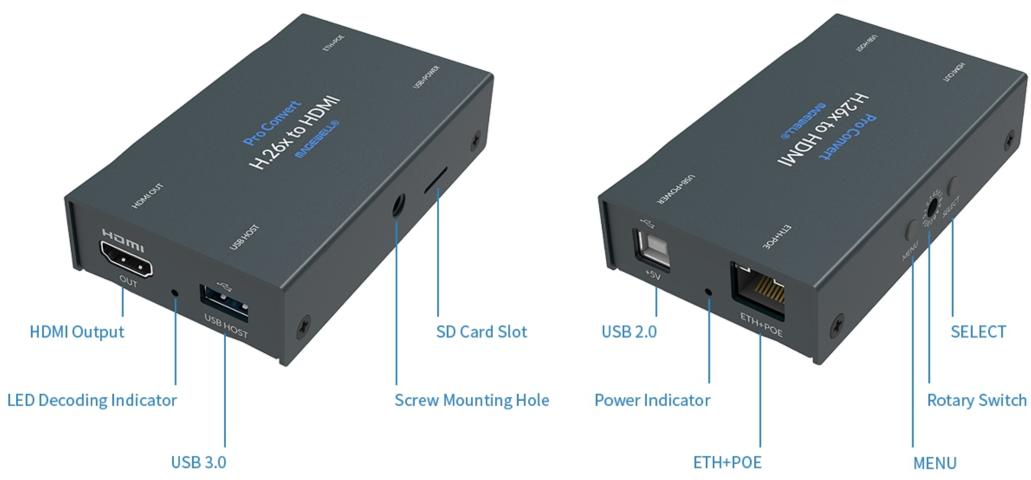

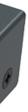

# Pro Convert H.26x to HDMI 4K

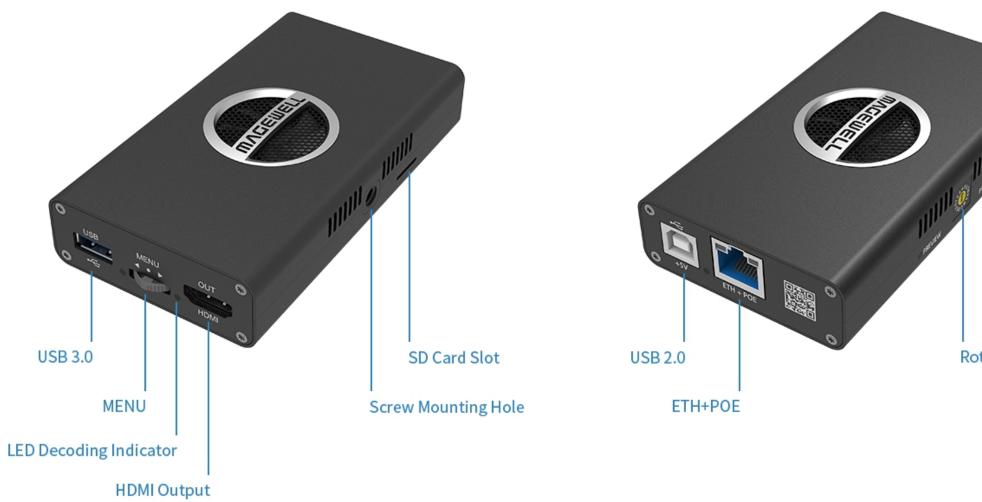

Note: The SD card function is not available currently.

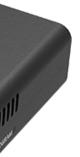

# **Rotary Switch**

# Pro Convert for NDI<sup>®</sup> to SDI

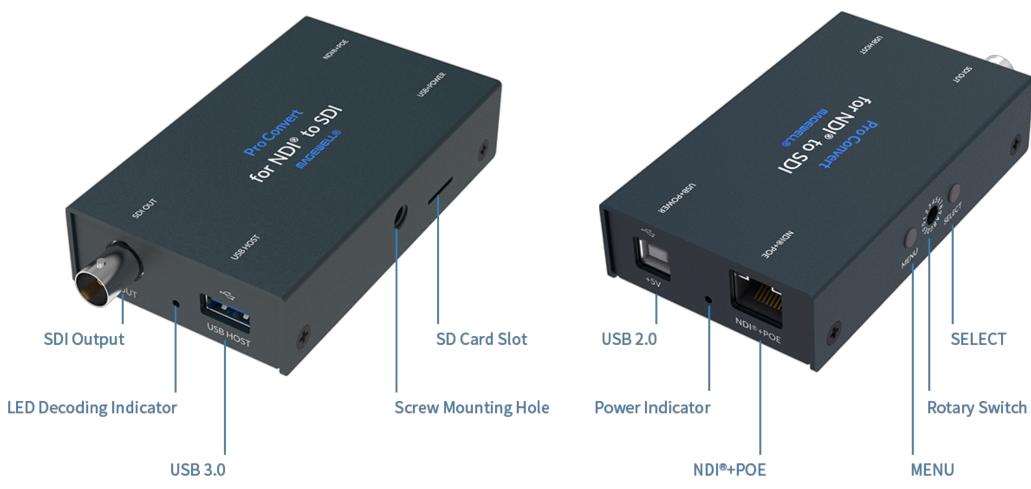

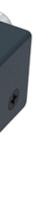

# Pro Convert H.26x to SDI

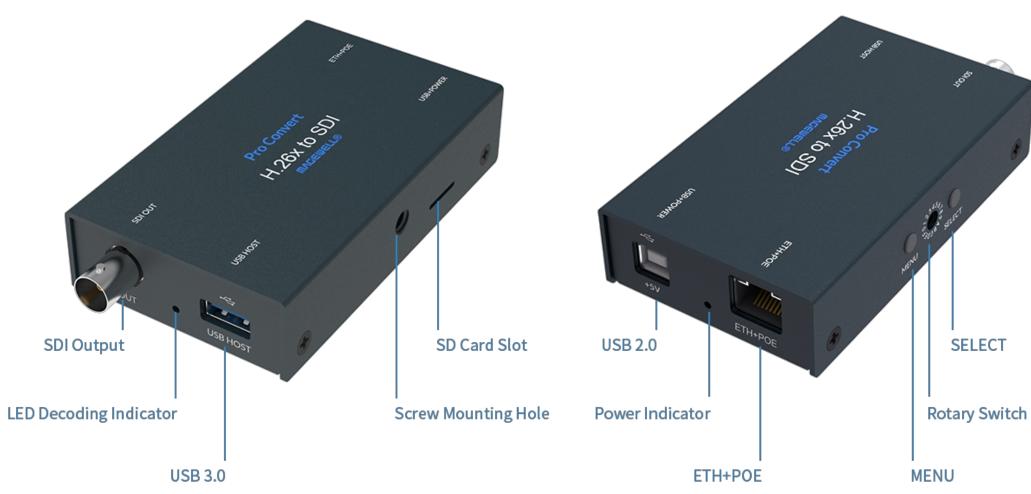

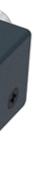

# Pro Convert for NDI<sup>®</sup> to AIO

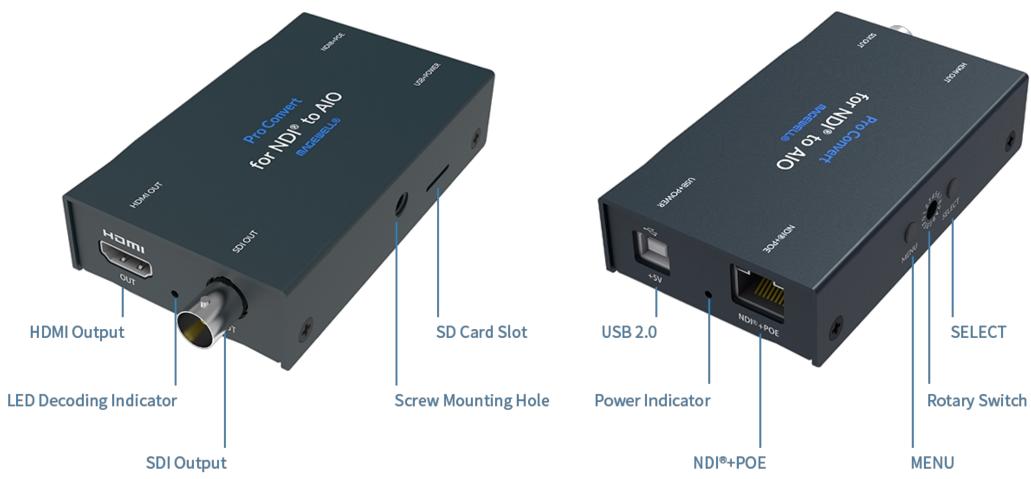

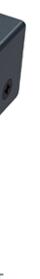

# **Connections**

Interfaces and cables varies according to signal supported by Pro Convert.

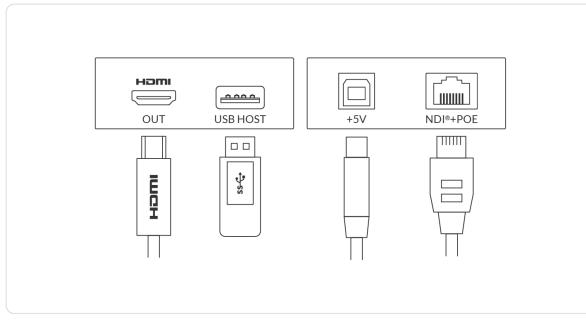

Figure 1. Pro Convert for NDI® to HDMI

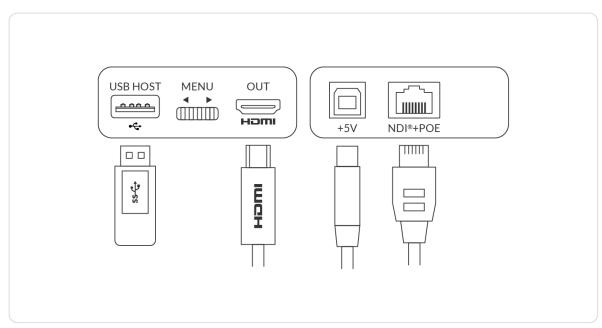

Figure 2. Pro Convert for NDI® to HDMI 4K

Cable your device for power, network connectivity, output and device control.

- Plug in the USB cable to the power interface.
  - For power supply: connect the other end of the USB cable to the power adapter.
  - For Ethernet over USB (RNDIS/ECM): connect the other end of the USB cable to your computer.
- Plug in the Ethernet cable to the network interface.
  - For PoE: connect the other end of the Ethernet cable to a PoE switch or a PoE adapter for power and Ethernet connection.
  - For Ethernet connection: to ensure high speed transmission, it is recommended to connect the Pro Convert unit to a gigabit network.
- Plug in the HDMI or/and SDI cable by the interface type to connect the AV equipment(s), such as a monitor, a video switcher, a video capture card, or a projector.
  - AV facility loaded with a smart OS is not recommended if low latency matters.
- Connect a wired or wireless keyboard or mouse to the USB HOST interface to make it more convenient to control advanced settings without requiring a computer.
  - AIO product does not have the USB interface for peripherals connection.

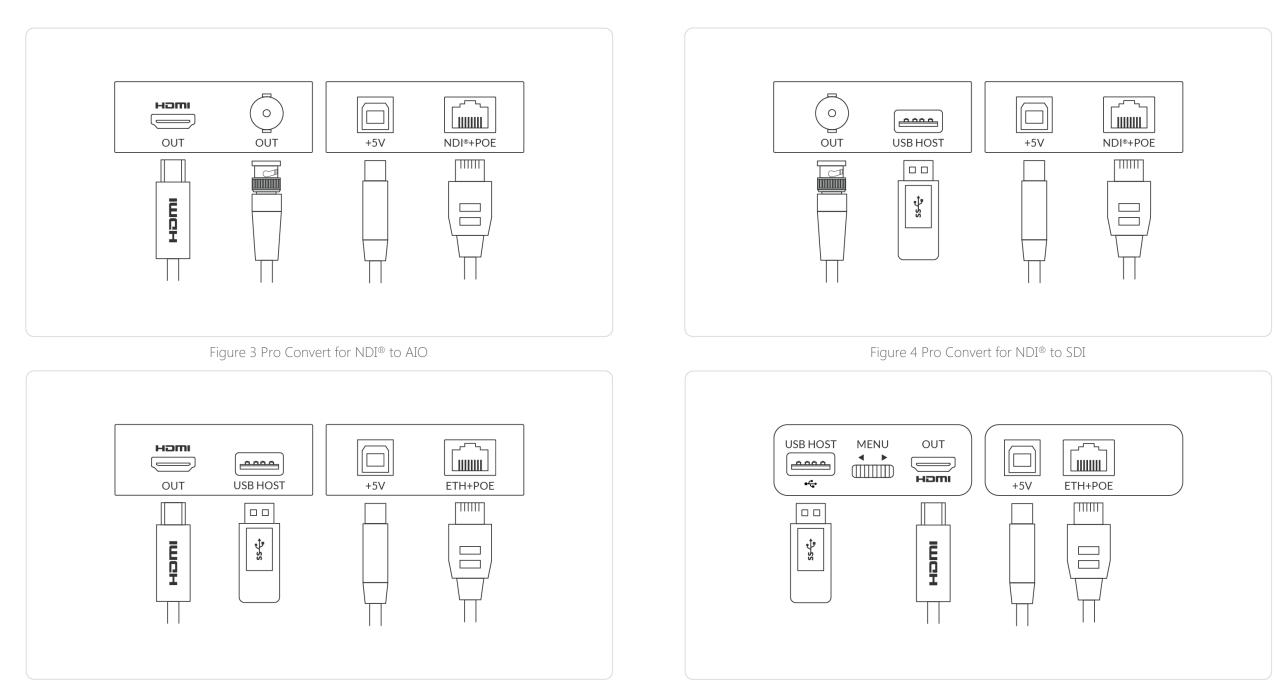

Figure 5. Pro Convert H.26x to HDMI

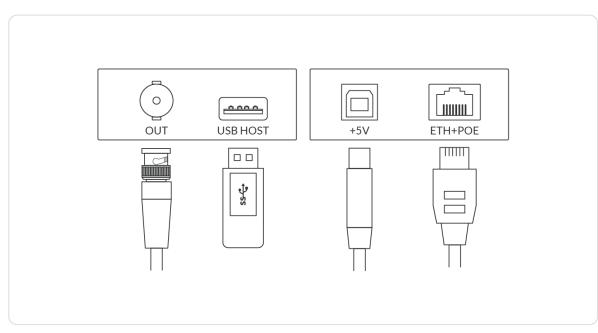

Figure 7. Pro Convert H.26x to SDI

# Web UI Configuration

Pro Convert allows you to control your device via a web-based user interface. With the Web UI, you can monitor the device's working status, input signal status, and custom parameters for your sessions. We take the Web UI of Pro Convert for NDI® to HDMI as an example to describe its functionalities.

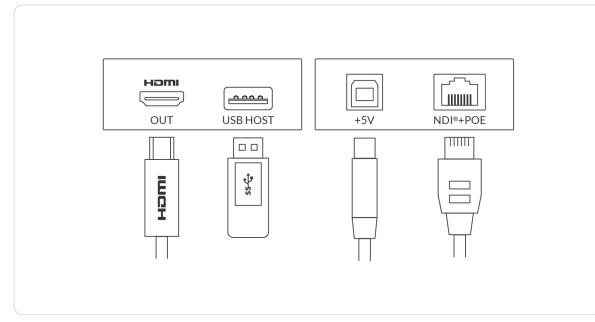

# Accessing the Web UI

If you know your device's IP address, type it into your web browser to display the Web UI. Alternatively, you can access the Web UI in one of the following ways.

Solution 1: For Windows7/8/8.1/10 users, you can find and access your Pro Convert device as a Network device in a File Explorer window. Solution 2: Using the Ethernet over USB function. Solution 3: Using the on-screen menu Options.

# Solution 1: using Windows File Explorer

This method is available for Windows7/8/8.1/10 users.

- Connect your decoder via Ethernet and power it up as shown on the Step 1 left figure.
- Open a File Explorer window in one of the following ways. Step 2
  - Click on the Start I button and find File Explorer in the Start menu.
  - Press the Windows logo key 📕 + E.
  - Select the folder icon on the taskbar.

Figure 1 Connections

| 💣   🕑 📗 🖛   Network         | c                                                                                  |                                    |                                    | - 🗆 × |
|-----------------------------|------------------------------------------------------------------------------------|------------------------------------|------------------------------------|-------|
| File Network Vi             | iew                                                                                |                                    |                                    | ~ 🕐   |
| Quick access                | letwork ><br>> Computer (5)<br>> Media Devices (13)<br>> Multifunction Devices (1) |                                    | ▼ O Search Network                 | م x   |
| ▲ WPS<br>This PC<br>Network | ✓ Other Devices (9) Pro Convert #01<br>(8410180927001)                             | Pro Convert #02<br>(B410180927002) | Pro Convert #06<br>(8410180706006) |       |
|                             | Pro Convert #07<br>(8410180927007)                                                 | (B410180927008)                    | Pro Convert #09<br>(B410180927009) |       |
|                             | <ul> <li>&gt; Printers (2)</li> <li>&gt; Scanners (1)</li> </ul>                   |                                    |                                    |       |

Figure 2 Find your Pro Convert device in the Network > Other Devices section

- Select the **Network** at the bottom of the list of items on the left side Step 3 of the File Explorer.
- Turn on the network discovery function if prompted. Step 4
- Find your Pro Convert device in the **Other Devices** section, where it Step 5 will be shown as "Pro Convert + #board index + (serial number)".
  - The serial number (marked on your device) will be in a form like "A410180706006".
  - The **board index** (the rotary switch number on your device) is shown like "06" or "#06".
- Double click the decoder icon to open the Web UI of the device in Step 6 your web browser.

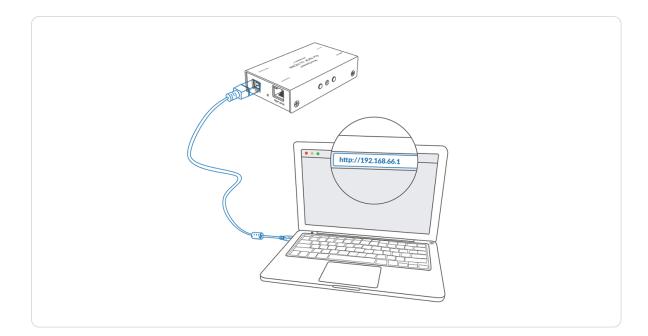

# Solution 2: using Ethernet over USB

RNDIS (For Microsoft)/ECM (For Mac/Linux) provides a virtual Ethernet link to the computer's operating system.

- Connect the device and your computer using a USB cable as shown Step 1 on the left.
- Type the Ethernet over USB IP address in your web browser. The Step 2 default address is 192.168.66.1.

The pop-up web UI of the connected device will be shown in your browser.

Please do not change it unless there is a conflict in your network.

 $\triangle$  Do not connect more than one Pro Convert device simultaneously to the same system via Ethernet over USB.

| Options    |                       |                  |
|------------|-----------------------|------------------|
| Close      | Close options         | $\otimes$        |
| Source     | None                  | $( \mathbf{P} )$ |
| Video      | Video options         | $( \mathbf{P} )$ |
| Audio      | Audio options         | $( \mathbf{P} )$ |
| Resolution | 1920x1080 59.94p 16:9 | $( \mathbf{P} )$ |
| System     | System information    | €                |
|            |                       |                  |
|            |                       |                  |
|            |                       |                  |
|            |                       |                  |
|            |                       |                  |

Figure 1 Select System in Options menu

| Options Syste | m                     |
|---------------|-----------------------|
| Back          | Back to upper level 🕤 |
| HW revision   | А                     |
| FW version    | 1.1.155               |
| Serial No.    | 001                   |
| MAC address   | 3A:C8:33:C3:9B:B4     |
| WebGUI QR     | 国際に                   |
| WebGUI URL    | 192.168.1.212         |
|               |                       |
|               |                       |

Figure 2 Check the WebGUI

# Solution 3: using the on-screen menu Options

- Connect your decoder via Ethernet, power it up and connect a Step 1 presentation device as shown in the Figure 1. Connections.
- Press the on-device MENU button, click the mouse or the Step 2 keyboard(if connected), to display the Options overlaid on the output.
- Step 3 Go to the System option and check for the device WebGUI URL or scan the WebGUI QR to open the web UI in your web browser within the same LAN with your decoder.

| MVQEMETT. |                                                         | English 👻 |
|-----------|---------------------------------------------------------|-----------|
|           | SIGN IN<br>Enter your account and password<br>User name |           |
| Pro C     | onvert <sup>™</sup> Password                            |           |
|           | SIGN IN<br>Forgot your password?                        |           |
|           |                                                         |           |

# Signing In/Out

The Web UI allows multi-users to have read/write access to make configuration settings at the same time after logging-in. However, to avoid configuration conflicts, we do not recommend you to operate one device simultaneously. Signing In: enter your account and password in the SIGN IN page. Step 1 • The default administrator account name and password are as

follows:

Username: Admin

- Password: Admin
- It is recommended to change the admin password after login (see modify the admin password). Unlike the password, the administrator username cannot be modified.
- Your account will sign out automatically if there is no operation performed within ten minutes.

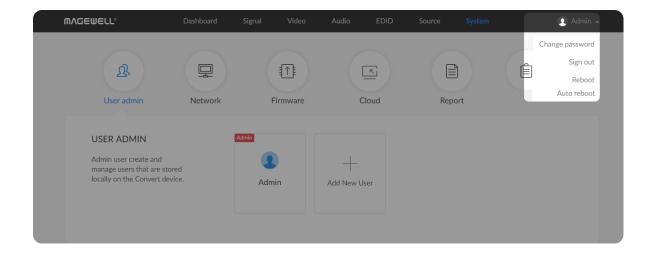

Signing Out: click the drop-list icon  $\frown$  behind your username at Step 2 the top-right of the Web UI, and select Sign out.

# Dashboard

The Dashboard tab in the web UI can show the real-time status and parameters of the Pro Convert device. Click and enter the Dashboard tab to check current device status.

| ωναεπεгг.                   | Dashboard | Signal                                                       | Video      | Audio                                | EDID | Source                              | System | 💽 Admin 👻                       |
|-----------------------------|-----------|--------------------------------------------------------------|------------|--------------------------------------|------|-------------------------------------|--------|---------------------------------|
| Pro Convert™<br>NDI to HDMI |           | Device name<br>Serial number<br>Hardware ver<br>Firmware ver | r<br>rsion | Pro Convert<br>001<br>A<br>1.1.155   | :    |                                     |        |                                 |
|                             |           | 的<br>Output<br>Connected<br>③<br>Board Index<br>0            |            | CPU<br>2.50%<br>©<br>Up Time<br>11 m |      | Memory<br>21.15%<br>SD Card<br>O MB |        | Å<br>Temperature<br>53.75 deg C |
| ETHERNET                    |           | Connection<br>1.0 Gbps                                       |            | IP Address<br>192.168.1.2            | 212  | Send<br>O Kbps                      |        | Receive<br>26 Kbps              |
| USB RNDIS                   |           | Connection<br>High Speed                                     |            | IP Address<br>192.168.66             | .1   | Send<br>O Kbps                      |        | Receive<br>O Kbps               |

# **Checking Basic Information**

- Device name shows the name of your Pro Convert unit. Only the Administrator can modify the device name in the System > Network tab. For detailed information, refer to Setting Device Name.
- Serial number shows the serial number of your unit, which is also marked on your device.
- Hardware version shows the hardware version of your unit.
- Firmware version shows the current firmware version that's installed in your unit. Only the Administrator can update the firmware, via the System > Firmware tab. For detailed information, refer to Updating the Firmware.

| ⋒⋏⋤⋹⋓⋹∊∟∘                   | Dashboard S                       | ignal Video                                                                        | Audio                                                                 | EDID S | Source Sy                           | ystem                     | 💽 Admin 👻 |
|-----------------------------|-----------------------------------|------------------------------------------------------------------------------------|-----------------------------------------------------------------------|--------|-------------------------------------|---------------------------|-----------|
| Pro Convert™<br>NDI to HDMI | Seri<br>Har<br>Firm<br>Out<br>Con | ice name<br>al number<br>dware version<br>ware version<br>out<br>nected<br>d Index | Pro Convert<br>001<br>A<br>1.1.155<br>CPU<br>2.50%<br>Up Time<br>11 m |        | Memory<br>21.15%<br>ED Card<br>0 MB | ل<br>Temperat<br>53.75 de |           |
| ETHERNET                    |                                   | nection<br>Gbps                                                                    | IP Address<br>192.168.1.212                                           |        | Send<br>0 Kbps                      | Receive<br>26 Kbps        |           |
| USB RNDIS                   |                                   | nection<br>n Speed                                                                 | IP Address<br>192.168.66.1                                            |        | Send<br>O Kbps                      | Receive<br>O Kbps         |           |

# Checking the Current Working Status

• Output shows whether an output device is connected to the Pro Convert device.

This parameter would be displayed for device which has an HDMI interface. For AIO unit, it is **HDMI Output**.

CPU shows the current CPU usage (the load on the processor, shown as a percentage) of the Pro Convert device.

CPU usage increases when the device is handling more complex video processing tasks (e.g. decoding at higher resolutions and frame rates).

- **Memory** shows current memory usage. • You can find out the free memory in **System > Report** tab, subject to administrative rights.
- **Temperature** shows the current temperature of the unit's processor. Keeping the device free from dust and avoiding a high-temperature work environment may help to avoid overheating of the device. If the core temperature is approaching 100°C, please try to lower the temperature by ensuring a supply of cooler air.
- **Board Index** shows the rotary switch number. You can change the number on the rotary switch to set a different Board Index.
- Up Time shows the elapsed time since your device's last boot-up.
- SD Card shows the capacity of current inserted SD card. This function is not available now.
- Fan Speed shows the current speed of fan, which automatically changes according to temperature.

NOTE: This parameter is ONLY available for 4K products.

| MVQEMETT.                   | Dashboard | Signal                                                                                                    | Video | Audio                                                                          | EDID | Source                              | System | 👔 Admin 👻                  |  |
|-----------------------------|-----------|----------------------------------------------------------------------------------------------------|-------|--------------------------------------------------------------------------------|------|-------------------------------------|--------|----------------------------|--|
| Pro Convert™<br>NDI to HDMI |           | Device name<br>Serial number<br>Hardware vers<br>Firmware versi<br>Dutput<br>Connected<br>Board Index<br>D |       | Pro Convert<br>001<br>A<br>1.1.155<br>CPU<br>64.10%<br>©<br>Up Time<br>5 h 1 m |      | Memory<br>32.79%<br>SD Card<br>0 MB |        | Temperature<br>60.42 deg C |  |
| ETHERNET                    |           | Connection<br>1.0 Gbps                                                                                     |       | IP Address<br>192.168.1.21                                                     | 2    | Send<br>205 Kbps                    |        | Receive<br>88.51 Mbps      |  |
| USB RNDIS                   |           | Connection<br>High Speed                                                                                   |       | IP Address<br>192.168.66.1                                                     |      | Send<br>O Kbps                      |        | Receive<br>O Kbps          |  |

|           | Connected<br>Board Index<br>15 | 17.50%<br>©<br>Up Time<br>3 h 39 m | 45.31%<br>ED<br>SD Card<br>O MB               | 59.55 deg C               |
|-----------|--------------------------------|------------------------------------|-----------------------------------------------|---------------------------|
| ETHERNET  | Connection<br>1.0 Gbps         | IP Address<br>192.168.1.31         | Send<br>30 Kbps                               | Receive<br>414 Kbps       |
| USB RNDIS | Connection<br>Disconnected     | IP Address<br>192.168.66.1         | Send<br>O Kbps                                | Receive<br>O Kbps         |
|           |                                |                                    |                                               |                           |
| SOURCE    | General                        | Tally                              | QoS                                           | Decoding                  |
| RTMP PUSH | Type<br>RTMP<br>Connection     | Preview © Off Program              | Video drop samples<br>1<br>Audio drop samples | Video<br>33 Kbps<br>Audio |
|           | Connected                      | Off                                | 0                                             | 3 Kbps                    |
|           | Video                          | Audio                              | Jitter                                        |                           |
|           | Resolution<br>1920×1080p       | Sampling<br>48000, 16 bits         | Video<br>34 ms                                |                           |
|           | 17200100000                    |                                    |                                               |                           |

# Checking Ethernet Status

- Connection shows Ethernet network connection status.
- IP Address shows Ethernet IP Address. You can manually change it in the System > Network tab with administrative rights.
- Send shows the current Ethernet transmission speed.
- **Receive** shows the current Ethernet receive speed.

# Checking Ethernet over USB Status

- Connection shows Ethernet over USB connection status.
- IP Address shows Ethernet over USB IP Address. By default, it is 192.168.66.1. You can manually change it in the System > Network tab, with administrative rights.
- Send shows current Ethernet over USB send speed. •
- **Receive** shows current Ethernet over USB receive speed.

| ETHERNET                               | Connection<br>1.0 Gbps     | IP Address<br>192.168.1.31 | Send<br>30 Kbps           | Receive<br>414 Kbps        |
|----------------------------------------|----------------------------|----------------------------|---------------------------|----------------------------|
| USB RNDIS                              | Connection<br>Disconnected | IP Address<br>192.168.66.1 | Send<br>O Kbps            | Receive<br>O Kbps          |
| SOURCE                                 | <b>General</b><br>Type     | <b>Tally</b><br>Preview    | QoS<br>Video drop samples | <b>Decoding</b><br>Video   |
| RTMP PUSH                              | RTMP                       | Off                        | 1                         | 33 Kbps                    |
|                                        | Connection<br>Connected    | Program Off                | Audio drop samples<br>0   | Audio<br>3 Kbps            |
|                                        | Video                      | Audio                      | Jitter                    |                            |
|                                        | Resolution<br>1920×1080p   | Sampling<br>48000, 16 bits | Video<br>34 ms            |                            |
|                                        | Field rate 59.99 Hz        | Channels<br>2              | Audio<br>33 ms            |                            |
|                                        |                            |                            |                           | _                          |
| 18 - 2019, Nanjing Magewell Electronic |                            |                            | 6                         | License   Legal   Warranty |

# **Checking Source Status**

Settings of decoded video stream refers to the Source tab.

- General shows video source information.
  - Type shows the decoding stream type which is specified in the Source tab.
  - Connection shows whether a stream data is received by your decoder.
- Tally shows the decoded stream "on-air" status. NOTE: This group of parameters is ONLY available for NDI<sup>®</sup> decoders.
  - **Preview** shows whether the decoded source stream is being previewed. If yes, it shows **On** and is green, otherwise, it is **Off** and grey.
  - **Program** shows whether the decoded source stream is being programmed. If yes, it shows On and is red, otherwise, it is Off and grey.
- **QoS** shows the number of frames dropped in the previous second.
  - Video drop samples shows dropped video samples in the previous second.
  - Audio drop samples shows dropped audio samples in the previous second.
- Decoding shows the decoding speed in the previous second.
  - Video shows the video bitrate for the previous second.
  - Audio shows the audio bitrate for the previous second.

- Video shows the decoded video information.
  - **Resolution** shows the decoded video resolution.
  - Field rate shows the decoded video field rate.
- Audio Shows audio information.
  - Sampling shows the sampling rate and bit depth of the audio source.
  - Channels shows the total number of source audio channels.
- Jitter Shows the time difference between the estimated and actual arrival time of a frame of source image.
  - Video shows the video time difference.
  - Audio shows the audio time difference.

# Signal

Click and enter the **Signal** tab to check the signal information which is being decoded by the device.

| <b>ΜΛ</b> ΔΕΨΕΓΓ. |           |            | Audio   | EDID           | Source | System | 😰 Admin 👻 |
|-------------------|-----------|------------|---------|----------------|--------|--------|-----------|
|                   |           |            |         |                |        |        |           |
| VIDEO STATUS      | Codec     |            | SHQ2    |                |        |        |           |
|                   | Resolutio | n          |         | 1080i, 50.00 H | z      |        |           |
|                   | Color dep | pth        | 8       |                |        |        |           |
|                   | Sampling  |            | 4:2:2   |                |        |        |           |
|                   | Aspect ra | atio       | 16:9    |                |        |        |           |
|                   | Color for | mat        | BT.709  |                |        |        |           |
|                   | Frame st  | ruct       | 2D      |                |        |        |           |
|                   | Quantiza  | tion range | Limited |                |        |        |           |
|                   | Saturatio | in range   | Limited |                |        |        |           |
|                   |           |            |         |                |        |        |           |
|                   |           |            |         |                |        |        |           |
| AUDIO STATUS      | Codec     |            | NDI     |                |        |        |           |
|                   | Sampling  |            | 48000,  | 32 bits        |        |        |           |
|                   | Channels  |            | 2       |                |        |        |           |
|                   |           |            |         |                |        |        |           |
|                   |           |            |         |                |        |        |           |
|                   |           |            |         |                |        |        |           |

# Checking VIDEO STATUS

- Codec shows the video encoding format.
- **Resolution** shows the chosen stream pixel resolution & frame rate.
- Color depth shows the chosen stream color depth, in bits.
- Sampling shows the chosen stream color sampling format.
- Aspect ratio shows the chosen stream aspect ratio.
- Color format shows the chosen stream color encoding format.
- Frame struct shows the chosen stream frame type, it is always 2D.
- Quantization range shows the quantization range, e.g. Full or Limited.
- Saturation range shows the saturation range, e.g. Full or Limited.

| ηναεμεгг <sub>°</sub> |            |            |         |               |   | 🚺 Admin |
|-----------------------|------------|------------|---------|---------------|---|---------|
|                       |            |            |         |               |   |         |
|                       |            |            |         |               |   |         |
| VIDEO STATUS          | Codec      |            | SHQ2    |               |   |         |
|                       | Resolutio  | n          | 1920×1  | 080i, 50.00 H | z |         |
|                       | Color dep  | oth        | 8       |               |   |         |
|                       | Sampling   |            | 4:2:2   |               |   |         |
|                       | Aspect ra  |            | 16:9    |               |   |         |
|                       | Color for  | mat        | BT.709  |               |   |         |
|                       | Frame str  | uct        | 2D      |               |   |         |
|                       | Quantizat  | tion range | Limited |               |   |         |
|                       | Saturation | n range    | Limited |               |   |         |
|                       |            |            |         |               |   |         |
|                       |            |            |         |               |   |         |
| AUDIO STATUS          | Codec      |            | NDI     |               |   |         |
|                       | Sampling   |            | 48000,  | 32 bits       |   |         |
|                       | Channels   |            | 2       |               |   |         |
|                       |            |            |         |               |   |         |

# Checking AUDIO STATUS

- Codec shows the audio encoding format.
- Sampling shows the audio sampling rate and bit depth of the chosen stream.
- Channels shows the number of audio channels of the chosen stream.

# Video

Click and enter Video tab to modify the video format according to your needs. By clicking **Reset to Default** in the bottom right corner of the page, you can cancel your modified settings.

| WVQEMELT. |               |              |         |  |                        | () Admi   |
|-----------|---------------|--------------|---------|--|------------------------|-----------|
| -         |               |              |         |  |                        |           |
| OSD       | Show source   | e name & res | olution |  |                        |           |
|           | Show tally i  |              |         |  |                        |           |
|           | Ident mode    |              |         |  | Hide                   | •         |
|           | Ident text    |              |         |  |                        |           |
|           | Show audio    | meter        |         |  |                        |           |
|           | Audio mete    | er scale     |         |  | Hide                   | -         |
|           | Show cente    | er cross     |         |  |                        |           |
|           | Safe area     |              |         |  | None                   | -         |
|           |               |              |         |  |                        |           |
|           |               |              |         |  |                        |           |
| PROCESS   | Horizontal    | flip         |         |  |                        |           |
|           | Vertical flip |              |         |  |                        |           |
|           | Deinterlace   | mode         |         |  | Bob                    | -         |
|           | AR convert    |              |         |  | Letterbox/Pillarbox    | ~         |
|           | Alpha displ   | ау           |         |  | Alpha blend with check | erboard 👻 |
|           |               |              |         |  |                        |           |

# Setting OSD

Choose the overlay layers on the output gear.

Show source name & resolution

Turn on the switch to show current decoded stream name at the top of the output display. By default, it is off.

### Show tally indicators

NOTE: This function is ONLY available for NDI<sup>®</sup> decoders. Turn on the switch to show the "on-air" status of selected stream at the top field of the output. If being previewed, it is **PREVIEW**; if being on-air, it is **PROGRAM**. The indicators locate beside the source name & resolution; otherwise, there is nothing displayed. By default, it is off.

Ident mode

Choose to show/hide the device name or ident text that overlays the output. It is used to separate multiple decoders from each other when they are working together. By default, it is Hide.

The device name can be modified in the **System** tab with administrative rights. The steps refer to Setting Device Name. Ident text can be edited in the **Ident text** option.

Ident text

Custom digital label overlaid on the output. By default, it is null. The text will be overlaid on the output when the **Ident mode** is set to **Show ident text**.

The label text ranges from 1 to 32 characters which contains A to Z, a to z, 0 to 9, and special characters including spaces, dash(\_), minus(-) and plus(+) sign.

### Show audio meter

Check the box to show the volume bar on the left side of presentation screen. By default, it is overlaid on the output.

#### Audio meter scale .

Choose the scale for the measurement of the volume.

- If **CONVERT MODE** in the **Audio** tab is EBU, options are **Hide**, **Show** dBu scale, Show post gain dBu scale, and Show post gain dBFS scale. If audio gain is set, the Show post gain dBu scale, and Show post gain dBFS scale will show the gain effect. By default, it is Hide.
- If **CONVERT MODE** in the **Audio** tab is SMPTE, options are **Hide**, Show dBVU scale, Show post gain dBVU scale, and Show post gain dBFS scale. If audio gain is set, the Show post gain dBVU scale, and Show post gain dBFS scale will show the gain effect. By default, it is Hide.

### Show center cross

Turn on the switch to overlay the center cross on the output screen which determines the center position of the entire image, helps with interlaced scans check and static convergence.

• Safe area

> It ensures that the most important parts of the picture are seen by the majority presentation device. Choose from None, Show 80% center view area, Show 4:3 aspect ratio area, and Show square aspect ratio area. By

| OSD     | Show source name & resolution |                                 |
|---------|-------------------------------|---------------------------------|
|         | Show tally indicators         |                                 |
|         | Ident mode                    | Hide 👻                          |
|         | Ident text                    |                                 |
|         | Show audio meter              |                                 |
|         | Audio meter scale             | Hide 👻                          |
|         | Show center cross             |                                 |
|         | Safe area                     | None -                          |
|         |                               |                                 |
|         |                               |                                 |
| PROCESS | Horizontal flip               |                                 |
|         | Vertical flip                 |                                 |
|         | Deinterlace mode              | Bob 👻                           |
|         | AR convert                    | Letterbox/Pillarbox -           |
|         | Alpha display                 | Alpha blend with checkerboard 🗸 |
|         |                               |                                 |
|         |                               |                                 |
| SOURCE  | Color encoding                | Auto 👻                          |
|         |                               |                                 |

# Setting PROCESS Format

default, it is **None**.

By clicking **Reset to Default** in the bottom right corner of the page, you can cancel all settings.

Horizontal flip

Turn on the switch to set a mirror effect of the video, making sure the viewer see the image in the right direction. By default, it is off.

Vertical flip

Turn on the switch to reverse the active image vertically, making sure the viewer see the image in the right direction. By default, it is off.

Deinterlace mode •

> Convert interlaced source video into a progressive one using Weave or Bob method.

- Weave takes pairs of fields and puts them together (every other line) to one frame. The result is the same as no deinterlacing. This mode is used when users want to capture the original video.
- Bob blends the top and bottom & field together. By default, this is used.

AR convert

Set the method to convert the aspect ratio of the decoded video.

- Letterbox/Pillarbox indicates to adapt the display size of the presentation screen by filling with black borders to keep the aspect ratio of the source image. Letterbox features to fill in black bars at the top and bottom while pillarbox filling in left and right. By default, this is used.
- Full Screen indicates to stretch the video image to fill the presentation screen.
- Zoom/Crop indicates to use the screen aspect ratio as the decoded • video aspect ratio by stretch or compression.
- Alpha display

Note: This feature is ONLY supported by NDI® to HDMI 4K decoder. Specify the effect of the alpha channel. By default, a gray checkerboard will be displayed in images where an alpha channel is present. Options are:

Original image **MAGEWELL**®

- Alpha only: **MAGEWELL**®
- Alpha blend with white: MAGEWELL\*
- Alpha blend with black: MAGEWELL
- Alpha blend with checkerboard:

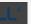

|              | Show center cross         |                       |
|--------------|---------------------------|-----------------------|
|              | Safe area                 | None -                |
|              |                           |                       |
|              |                           |                       |
| PROCESS      | Horizontal flip           |                       |
|              | Vertical flip             |                       |
|              | Deinterlace mode          | Bob 👻                 |
|              | AR convert                | Letterbox/Pillarbox 👻 |
|              |                           |                       |
|              |                           |                       |
| SOURCE       | Color encoding            | Auto 👻                |
|              | Display after source lost | Black screen 👻        |
|              |                           |                       |
|              |                           |                       |
| VIDEO FORMAT | Color format              | RGB 👻                 |
|              | Quantization              | Full 👻                |
|              |                           |                       |
|              |                           |                       |

# Setting SOURCE Format

Color encoding

Set the color space to **BT.601** or **BT.709**. When it is set to **Auto**, the color space will be BT.601 for SD and BT.709 for HD according to the source.

Display after source lost

Set the image to either **Black screen** or **Keep last picture** of the previous video when the source is changed.

|              | Show center cross         |                     |   |
|--------------|---------------------------|---------------------|---|
|              | Safe area                 | None                | • |
|              |                           |                     |   |
|              |                           |                     |   |
| PROCESS      | Horizontal flip           |                     |   |
|              | Vertical flip             |                     |   |
|              | Deinterlace mode          | Bob                 | ~ |
|              | AR convert                | Letterbox/Pillarbox | • |
|              |                           |                     |   |
|              |                           |                     |   |
| SOURCE       | Color encoding            | Auto                | - |
|              | Display after source lost | Black screen        | - |
|              |                           |                     |   |
|              |                           |                     |   |
| VIDEO FORMAT | Color format              | RGB                 | - |
|              | Quantization              | Full                | • |
|              |                           |                     |   |

|                                               | Color format                  |                    | RGB                       | -                      |
|-----------------------------------------------|-------------------------------|--------------------|---------------------------|------------------------|
|                                               | Quantization                  |                    | Full                      | ~                      |
|                                               |                               |                    |                           |                        |
|                                               |                               |                    |                           |                        |
| RESOLUTION                                    | Follow input                  |                    |                           |                        |
|                                               | • 3840x2160 60.00p 16:9       | ○ 1280x1024 60.02p | 5:4 0 800x600             | 60.32p 4:3             |
|                                               | ○ 3840x2160 59.94p 16:9       | ○ 1440x900 59.90p  | 16:10                     | 50.00p 4:3             |
|                                               | ○ 3840x2160 50.00p 16:9       | 0 1280x960 60.00p  | 4:3 0 720x480             | 60.00p 4:3             |
|                                               | 1920x1080 60.00p 16:9         | ○ 1280x800 59.91p  | 16:10 0 720x480           | 59.94p 4:3             |
|                                               | ○ 1920x1080 59.94p 16:9       | ○ 1280x720 60.00p  | 16:9 O 640x480            | 60.00p 4:3             |
|                                               | 1920x1080 50.00p 16:9         | ○ 1280x720 59.94p  | 16:9 O 640x480            | 59.94p 4:3             |
|                                               | ○ 1680x1050 59.88p 16:10      | ○ 1280x720 50.00p  | 16:9                      |                        |
|                                               | ○ 1600x900 60.00p 16:9        | ○ 1024x768 60.00p  | 4:3                       |                        |
|                                               | Apply                         |                    |                           |                        |
|                                               |                               |                    |                           |                        |
|                                               |                               |                    |                           |                        |
|                                               |                               |                    |                           |                        |
| © 2018 - 2023, Nanjing Magewell Electronics C | o., Ltd. All rights reserved. | Su                 | pport   User guide   Lice | nse   Legal   Warrantv |

# Setting output VIDEO FORMAT

Only supported by HDMI decoders. It is not available for AIO and SDI decoders.

Color format

Options are **RGB** (default), **YUV444**, and **YUV422**. Select the color format according to capability of your presentation device.

Quantization

Options are Full (default), Limited when Color format is RGB.

# Setting RESOLUTION

"Follow input" is available for 2K decoders. If the connected presentation device doesnot support the format, the default resolution format is used. Specify the resolution to meet your needs, or else the default mode is recommended.

HDMI decoder lists all selections of resolution, frame rate and aspect ratio according to the capability of the connected presentation gear in the RESOLUTION section. The options vary depending on the presentation devices. NDI to SDI/AIO decoder lists all supported output formats, including:

- 1920x1080p60/59.94/50/30/29.97/25/24/23.98
- 1920x1080i60/59.94/50
- 1280x720p60/59.94/50/30/29.97/25/24
- 720x576p50
- 720x576i50
- 720x480i59.94

For an AIO decoder, if HDMI and SDI ouput are connected simultaneously, choose the appropriate resolution based on the capability of the connected presentation devices to ensure that both ports have smooth data flow.

# Audio

Click and enter the Audio tab to set the output.

| ͲΛႺϾ⋓Ͼϲϲ        | Dashboard | Signal      | Video | Audio | EDID | Source | System             | 👤 Admin 👻 |
|-----------------|-----------|-------------|-------|-------|------|--------|--------------------|-----------|
| CONVERT MODE    |           | SMPTE       |       |       |      |        |                    | •         |
| GAIN            |           |             |       |       |      | 0.0 dB | - + Quick gain set | •         |
| SAMPLE RATE     |           | Follow inpu | t     |       |      |        |                    | •         |
| CHECK AUDIO PTS |           |             |       |       |      |        |                    |           |
|                 |           |             |       |       |      |        |                    |           |

#### CONVERT MODE

Two ways are provided for audio values conversion between source and output signal: EBU, SMPTE. By default, it is SMPTE.

GAIN

Adjust the gain from -100.00dB to 20.00dB as needed. Or you can select +20 dB, +10 dB, +0 dB, -20 dB, -40 dB or Mute (-inf dB) from the Quick gain set. By default, it is 0.

SAMPLE RATE •

> Choose the proper sample rate for your work, including Follow input, 32000Hz, 44100Hz, 48000Hz, 88200Hz, 96000Hz. By default, it is Follow input.

 $\triangle$  For decoder with SDI output, sample rate can only be set to 48000Hz.

## CHECK AUDIO PTS

By default, it is on. PTS, Presentation Time Stamp, is used to tell the device when to play this frame. When the decoding output gets lags due to inaccurate time stamps, you may try to disable this function. Otherwise, keep it on.

| CHANNEL COUNT | Follow input    |                    | - |
|---------------|-----------------|--------------------|---|
|               |                 |                    |   |
|               |                 |                    |   |
| CHANNEL MAP   | Channel 1/2 map | Source channel 1/2 | - |
|               | Channel 3/4 map | Source channel 3/4 | ~ |
|               | Channel 5/6 map | Source channel 5/6 | Ŧ |
|               | Channel 7/8 map | Source channel 7/8 | ~ |
|               |                 |                    |   |
|               |                 |                    |   |
|               |                 |                    |   |
|               |                 |                    |   |
|               |                 |                    |   |

# CHANNEL COUNT

Choose the proper audio channels for your work, including Follow input, 2 Channels, 4 Channels, 8 Channels. Then you can set the mapping relationship between the output and source channels. By default, it is Follow input.

CHANNEL MAP

Map the audio channels between the output and source channels when the **CHANNEL COUNT** is not **Follow input**.

- If the CHANNEL COUNT is set to 2 Channels, you can select audio channels mapping for Channel 1/2.
- If the CHANNEL COUNT is set to 4 Channels, you can select audio channels mapping for Channel 1/2 & 3/4.
- If the CHANNEL COUNT is set to 8 Channels, you can select audio channels mapping for Channel 1/2, 3/4, 5/6, 7/8.

## EDID

EDID shows the EDID of the presentation device connected via HDMI output port. Decoders equiped with HDMI interface support this function.

| OUTPUT PORT                           | Offset | 0  | 1  | 2  | 3  | 4  | 5  | 6  | 7  |   | 8    | 9 | Α     | в    | C I   | E    | F    |        |
|---------------------------------------|--------|----|----|----|----|----|----|----|----|---|------|---|-------|------|-------|------|------|--------|
|                                       | 00     | 00 | FF | FF | FF | FF | FF | FF | 00 |   | 34 F | 7 | 04 B  | 2 :  | L5 CI | ) 5E | 07   |        |
| Settings for the EDID                 | 10     | 30 | 1A | 01 | 03 | 80 | 30 | 1B | 78 |   | 0F E | Е | 95 A  | 3 5  | 54 4  | 99   | 26   |        |
| obtained from the device              | 20     | ØF | 50 | 54 | FF | FF | 80 | 81 | 00 |   | 81 4 | 0 | 81 8  | 0    | 95 0  | ) A9 | 40   |        |
| which output port is<br>connected to. | 30     | B3 | 00 | D1 | 00 | D1 | 40 | F3 | 39 | 1 | 80 1 | 8 | 71 3  | 8    | 2D 4  | 58   | 2C   |        |
| connected to.                         | 40     | 45 | 00 | C4 | 8E | 21 | 00 | 00 | 1A |   | 28 3 | С | 80 A  | 0    | 70 B  | 23   | 40   |        |
|                                       | 50     | 30 | 20 | 36 | 00 | C4 | 8E | 21 | 00 |   | 00 1 | A | 00 e  | 0 0  | 90 F  | 00   | 55   |        |
|                                       | 60     |    |    | 20 |    |    |    |    |    |   |      |   |       |      | 0 00  |      |      |        |
|                                       | 70     |    |    | 78 |    |    |    |    |    |   |      |   |       |      | 20 2  |      |      |        |
|                                       | 80     |    |    | 4F |    |    |    |    |    |   |      |   |       |      | 95 20 |      |      |        |
|                                       | 90     |    |    | 40 |    |    |    |    |    |   |      |   |       |      | 55 6  |      |      |        |
|                                       | AØ     |    |    | 6B |    |    |    |    |    |   |      |   |       |      | 0 00  |      |      |        |
|                                       | BØ     |    |    | 20 |    |    |    |    |    |   |      |   |       |      | 94 E  |      |      |        |
|                                       | CO     | 00 | E/ | 0E | 60 | 61 | 65 | 66 | 6A |   | 68 E | 5 | 01- 6 | 10 ( | 8 06  | . 31 | . 04 |        |
|                                       |        |    |    |    |    |    |    |    |    |   |      |   |       |      |       |      |      | Export |
|                                       |        |    |    |    |    |    |    |    |    |   |      |   |       |      |       |      |      |        |
|                                       |        |    |    |    |    |    |    |    |    |   |      |   |       |      |       |      |      |        |
|                                       |        |    |    |    |    |    |    |    |    |   |      |   |       |      |       |      |      |        |
|                                       |        |    |    |    |    |    |    |    |    |   |      |   |       |      |       |      |      |        |

• Export: Click and set the file name to export the current EDID as a .bin file.

## Source

Click and enter the **Source** tab to do the settings.

| MVCEMELT.                |                                        |                      |                              |        |        |            |                          | 💽 Admin 🚽               |
|--------------------------|----------------------------------------|----------------------|------------------------------|--------|--------|------------|--------------------------|-------------------------|
| SOURCE PRESETS           | Name<br>None                           |                      |                              |        |        | Hotkey Typ | pe                       | Action                  |
|                          |                                        |                      | Add                          |        | Import | Exp        | ort                      | Clear                   |
| NDI <sup>®</sup> SOURCES | Name                                   | 6181119001           | RTSP<br>HTTP(S)<br>RTMP Pull |        |        | Typ        |                          | Action                  |
|                          | 10.10.10.14<br>DESKTOP-F               | 3:5961<br>VR2TCO (St | MPEG-TS ov                   | er SRT |        | (Un        | icast)<br>)              | Save as preset   Select |
|                          | 10.10.5.241<br>PRO CONV<br>10.10.4.92: | ERT (#00 B4          | MPEG-TS ov<br>01 TVU ISSP    | er RTP |        | ND         | iicast)<br>DI<br>iicast) | Save as preset   Select |
|                          |                                        |                      |                              |        |        |            |                          |                         |
|                          | Buffer durati                          | on: 1                | 120                          |        |        |            |                          | ms                      |

## Setting SOURCE PRESETS

SOURCE PRESETS shows saved stream sources adding manually. For NDI® decoders, you can also choose the sources from the NDI® SOURCES. By default, it is **None**, which means not to decode.

- Click Edit to modify the parameters of the stream.
- Click **Delete** to remove the source from the list.
- Click **Select** to decode current source stream.
- Click Add to select a protocol stream to join to the list.
- Click Import... to choose the JSON file listing all converted data sources.
- Click Export... to save current preset list as a JSON file.
- Click Clear to delete all presets. Please be cautious that it will delete all listed presets.

#### Notes

- The source name of each stream in the presets list should be unique.
- Either name or URL is required when adding a new NDI<sup>®</sup> source to an NDI<sup>®</sup> decoder.
- NDI<sup>®</sup> sources that can not be auto-detected but can be pinged by the NDI<sup>®</sup> decoder, can be added to the preset list.

| MVCEMETT.                | Dashboard | Signal          | Video          | Audio       | EDID | Source | Sys   | tem                     | (                    | 👤 Adm |
|--------------------------|-----------|-----------------|----------------|-------------|------|--------|-------|-------------------------|----------------------|-------|
|                          |           |                 |                |             |      |        |       |                         |                      |       |
| SOURCE PRESETS           |           | Name            |                |             |      | Hot    | key T | уре                     | Action               |       |
|                          |           | None            |                |             |      | -      |       |                         | Select               |       |
|                          |           | NDI             |                |             |      | × 4-   | -1 H  | ITTP                    | Edit   Delete   Sele | ct    |
|                          |           | Alias           |                |             |      |        | E>    | kport                   | Clear                |       |
|                          |           | NDI name        |                |             |      |        |       |                         |                      |       |
| NDI <sup>®</sup> SOURCES |           | NDI URL         |                |             |      |        | т     | уре                     | Action               |       |
|                          |           | Buffer duration | 60             |             |      | ms     |       | IDI                     | Action               |       |
|                          |           | Hotkey          | None           |             |      | -      |       | Jnicast)                | Save as preset   Se  | lect  |
|                          |           |                 | ОК             | Can         | ncel |        |       | I <b>DI</b><br>Jnicast) | Save as preset   Se  | lect  |
|                          |           | 192.168.1.31:   | 5961           |             |      |        |       | I <b>DI</b><br>Jnicast) | Save as preset   Se  | lect  |
|                          |           | PRO CONVER      | RT (#00 (A409) | 200430004)) |      |        | N     | IDI                     | Save as preset   Se  | loct  |

PRO CONVERT (#15 (B403190104001)

- When adding RTMP Push stream to the decoder, the port number specified by the sender should be 1935 or be omitted, and the stream key of the sender and receiver should be identical.
- If the source MPEG-TS over SRT stream has a password, Encrypted and Passphrase is required when being added to decoding list. The decoder can be either a caller or a listener.
- For NDI<sup>®</sup> source, the buffer duration ranges from 1 to 120 ms, while the non-NDI type of source ranges from 1 to 800 ms.

### NDI

- To add an NDI source discovered by the decoder automatically
  - The auto-detected NDI sources are listed in the NDI<sup>®</sup> SOURCES section below. Select the target stream and click Save as preset to add it to the preset list after specifying an Alias name for it.
- To add an NDI source manually
  - Alias: Specify an alias name for current preset task for your convenience of the presets management, which will be displayed in the presets.
  - NDI name: Enter the steam name of ndi source, which is case insensitive.
  - NDI URL: Enter the steam address of ndi source formed like ipaddress:port. For example, if you want to add a source named PRO CONVERT (#00 (A409200420003)) 192.168.1.1:5961 to the presets list, fill in the parameter with 192.168.1.1:5961.
  - Either a name or a URL is required when adding a new NDI<sup>®</sup> source. Ensure that the two properties are those of the same unit when you are

| MAGEWELL®      | Dashboard | Signal          | Video   | Audio | EDID  | Source |        | System | 👤 Admin 👻              |
|----------------|-----------|-----------------|---------|-------|-------|--------|--------|--------|------------------------|
| SOURCE PRESETS |           | Name            |         |       |       | H      | lotkey | Туре   | Action                 |
|                |           | None            |         |       |       | -      |        | -      | Select                 |
|                |           | RTSP            |         |       |       | ×      | ne     | RTMP   | Edit   Delete   Select |
|                |           | Name            |         |       |       |        | 1+2    | RTMP   | Edit   Delete   Select |
|                |           | URL             | rtsp:// |       |       |        | 1+3    | RTP    | Edit   Delete   Select |
|                |           | Buffer duration | 00      |       |       | ms     | 1+1    | SRT    | Edit   Delete   Select |
|                |           | Hotkey          | None    |       |       | •      |        | Export | Clear                  |
|                |           |                 | ОК      | Ca    | ancel |        |        |        |                        |
|                |           |                 |         |       |       |        |        |        |                        |
|                |           |                 |         |       |       |        |        |        |                        |

filling in them both.

- Buffer duration: Enter a number between 1 and 120, and the default value is 60. The buffer duration is suggested to be greater than the Jitter value shown in the **Dashboard** tab for a smoothy video. Shorten it when low latency matters, otherwise the default value is recommended.
- Hotkey: By default it is none. It allows you to switch decoding stream by pressing the specified Hotkey on the keyboard connected to the decoder. AIO decoder dose not have the function as the peripheral connected USB interface is replaced by SDI socket.

## **RTSP**

- Name: Specify a name for current preset task for your convenience of the presets management, which will be displayed in the presets.
- URL: Enter the RTSP URL. The URL syntax is rtsp://username:password@IP-address:port, username and password are from RTSP digest authentication.
- Buffer duration: Enter a number between 1 and 5000, and the default value is 60. The buffer duration is suggested to be greater than the Jitter value shown in the **Dashboard** tab for a smoothy video. Shorten it when low latency matters, otherwise the default value is recommended.
- TCP First: By default it is on. As is, the decoder connects to the RTSP server over a TCP connection. When the switch is off or the TCP connection is timeout, a UDP connection is used instead. Set the switch by your network quality and layout.
- Hotkey: By default it is none. It allows you to switch decoding stream by

|                          | NOTIC                       |                                             |          |     |                  | JUICE                   |  |
|--------------------------|-----------------------------|---------------------------------------------|----------|-----|------------------|-------------------------|--|
|                          | 1111                        |                                             |          |     |                  |                         |  |
|                          |                             | 15ca.v.myalicdn.com/live/cctv1_2/index.m3u8 | 3? No    | one | HTTP             | Edit   Delete   Select  |  |
|                          | HTTP(S)                     |                                             | $\times$ |     |                  |                         |  |
|                          | Name                        |                                             |          | ne  | NDI              | Edit   Delete   Select  |  |
|                          | URL                         | http:// 👻                                   |          |     |                  |                         |  |
|                          | Buffer duration             |                                             | ms       | ne  | SRT              | Edit   Delete   Select  |  |
|                          | Bitrate (HLS)               | 4 Mbps (HD)                                 | •        |     |                  |                         |  |
|                          | Hotkey                      | None                                        |          | ne  | RTSP             | Edit   Delete   Select  |  |
|                          | HOLKEY                      | None                                        | •        |     |                  |                         |  |
|                          |                             | OK Cancel                                   |          |     | Export           | Clear                   |  |
|                          |                             |                                             |          |     |                  |                         |  |
| NDI <sup>®</sup> SOURCES | Name                        |                                             |          |     | Туре             | Action                  |  |
|                          | 1 (#00 (A406                |                                             |          |     | NDI              | Save as preset   Select |  |
|                          | 10.10.10.143                |                                             |          |     | (Unicast)        |                         |  |
|                          | DESKTOP-F\<br>10.10.5.241:: | /R2TCO (Studio Monitor 1)<br>5961           |          |     | NDI<br>(Unicast) | Save as preset   Select |  |

pressing the specified Hotkey on the keyboard connected to the decoder. AIO decoder dose not have the function as the peripheral connected USB interface is replaced by SDI socket.

### HTTP(S)

- Name: Specify an alias name for current preset task for your convenience of the presets management, which will be displayed in the presets.
- URL: Enter the URL of the decoded HTTP/HTTPS or HLS stream.
- Buffer duration: Enter a number between 1 and 5000, and the default value is 60. The buffer duration is suggested to be greater than the Jitter value shown in the Dashboard tab for a smoothy video. Shorten it when low latency matters, otherwise the default value is recommended.
- Bitrate (HLS) the default value is 4 Mbps (HD). The range is from 10 Mbps • to 256 Kbps. If the source sends multiple quality broadcasts such as 4K60, HD720p and SD480p, and here the **Bitrate** is specified as 6 Mbps, the HD720p streams is likely be the chosen one, or if the **Bitrate** is specified as 256 Kbps, the SD480p is most likely be chosen. Streams with high resolution and bitrate / quality requires larger bandwidth and better network connection, so you are recommended to set the parameter by your needs and network conditions.
- Hotkey: By default it is none. It allows you to switch decoding stream by • pressing the specified Hotkey on the keyboard connected to the decoder. AIO decoder dose not have the function as the peripheral connected USB interface is replaced by SDI socket.

#### ⋒⋏⋳⋹⋓⋹∊∊ **1** A SOURCE PRESETS Name Hotkey Type None HTTP Edit | Delete | Selec RTMP PULL Clear URI NDI<sup>®</sup> SOURCES Type Action Buffer duration NDI NDI NDL PRO CONVERT (#00 (A409200430004) PRO CONVERT (#15 (B403190104001)) NDI

| MV@€M€ГГ₀                | Dashboard | Signal            | Video   | Audio       | EDID | Source | 5      | System           | 🗶 Admin 👻                        |
|--------------------------|-----------|-------------------|---------|-------------|------|--------|--------|------------------|----------------------------------|
| SOURCE PRESETS           |           | Name              |         |             |      | H      | łotkey | Туре             | Action                           |
|                          |           | None<br>RTMP PUSH |         |             |      | -<br>× |        | -<br>HTTP        | Select<br>Edit   Delete   Select |
|                          |           | Name<br>Key       |         |             |      |        |        | Export           | Clear                            |
| NDI <sup>®</sup> SOURCES |           | Buffer duration   |         |             |      | ms     |        | Туре             | Action                           |
|                          |           | Hotkey            | None    | Co          | ncel | •      |        | NDI<br>(Unicast) | Save as preset   Select          |
|                          |           | _                 |         |             |      |        |        | NDI<br>(Unicast) | Save as preset   Select          |
|                          |           | 192.168.1.31      | L:5961  | 9200420002) |      |        |        | NDI<br>(Unicast) | Save as preset   Select          |
|                          |           | 192.168.1.20      | 02:5961 | 9200430004) |      |        |        | NDI<br>(Unicast) | Save as preset   Select          |
|                          |           | PRO CONVE         |         | 3190104001) |      |        |        | NDI<br>(Unicast) | Save as preset   Select          |

## **RTMP Pull**

- Name: Specify an alias name for current preset task for your convenience of the presets management, which will be displayed in the presets.
- URL: Enter the RTMP URL address, or an RTMP address you obtained from the live stream platform.
- Key: Enter the stream key. •
- Buffer duration: Enter a number between 1 and 5000, and the default value • is 60. The buffer duration is suggested to be greater than the Jitter value shown in the **Dashboard** tab for a smoothy video. Shorten it when low latency matters, otherwise the default value is recommended.
- Hotkey: By default it is none. It allows you to switch decoding stream by pressing the specified Hotkey on the keyboard connected to the decoder. AIO decoder dose not have the function as the peripheral connected USB interface is replaced by SDI socket.

## **RTMP** Push

As is to send RTMP streams to the decoder, the URL of the decoder is the destination.

- Name: Specify an alias name for current preset task for your convenience of the presets management, which will be displayed in the presets.
- Key: Enter the stream key. •
- Buffer duration: Enter a number between 1 and 5000, and the default value is 60. The buffer duration is suggested to be greater than the Jitter value shown in the **Dashboard** tab for a smoothy video. Shorten it when low latency matters, otherwise the default value is recommended.

|                          | None                               |                                         |      |      |                  | 00000                   |
|--------------------------|------------------------------------|-----------------------------------------|------|------|------------------|-------------------------|
| _                        | 1111<br>http://cctvalih5ca         | n.v.myalicdn.com/live/cctv1_2/index.m3u | 8? N | lone | нттр             | Edit   Delete   Select  |
|                          | MPEG-TS OVER UI                    | DP.                                     | ×    | ne   | NDI              | Edit   Delete   Select  |
|                          | Name                               |                                         |      | ne   | NDI              | Eart   Delete   Select  |
|                          | Type U                             | Inicast                                 | •    |      |                  |                         |
|                          | Address 0                          |                                         |      | ne   | SRT              | Edit   Delete   Select  |
|                          | Port                               |                                         |      |      |                  |                         |
|                          | Audio track 1                      |                                         | •    | ne   | RTSP             | Edit   Delete   Select  |
|                          | Buffer duration 6                  | 0                                       | ms   |      | Export           | Clear                   |
|                          | Hotkey                             | lone                                    | •    |      |                  |                         |
| NDI <sup>®</sup> SOURCES |                                    |                                         |      |      |                  |                         |
| NDI <sup>®</sup> SOURCES |                                    | OK Cancel                               |      |      | Туре             | Action                  |
|                          | 1 (#00 (A406181<br>10.10.10.143:59 |                                         |      |      | NDI<br>(Unicast) | Save as preset   Select |
|                          | DESKTOP-FVR2                       | TCO (Studio Monitor 1)                  |      |      | NDI              | Save as preset   Select |

- The destination address of the sender must be consistent with the automatically generated address at the bottom of the pop-up configuration window.
- Hotkey: By default it is none. It allows you to switch decoding stream by pressing the specified Hotkey on the keyboard connected to the decoder. AIO decoder dose not have the function as the peripheral connected USB interface is replaced by SDI socket.

## **MPEG-TS over UDP**

- Name: Specify an alias name for current preset task for your convenience of the presets management, which will be displayed in the presets.
- Type: Select the Unicast or Multicast. When unicast is selected, the data source streams to the decoder. When selecting multicast, you need to specify the multicast address to get the decoded stream.
- Address: Enter the address when the Type is Multicast.
- **Port:** Enter the port number specified by the streamer.
- Audio track: Select an audio track from 1 to 8. By default, track 1 is used.
- Buffer duration: Enter a number between 1 and 5000, and the default value • is 60. The buffer duration is suggested to be greater than the **Jitter** value shown in the **Dashboard** tab for a smoothy video. Shorten it when low latency matters to your session, otherwise the default value is recommended.
- Hotkey: By default it is none. It allows you to switch decoding stream by pressing the specified Hotkey on the keyboard connected to the decoder.

|                          | None            |           | -  |     | -                | Select                  |
|--------------------------|-----------------|-----------|----|-----|------------------|-------------------------|
|                          | NUTE            |           |    |     | -                | Jelect                  |
|                          | MPEG-TS OVER    | SRT       | ×  |     |                  |                         |
|                          |                 |           |    | one | HTTP             | Edit   Delete   Select  |
|                          | Name            |           |    |     |                  |                         |
|                          | Mode            | Caller    | -  | one | NDI              | Edit   Delete   Select  |
|                          |                 |           |    |     |                  |                         |
|                          | Address         |           |    |     |                  |                         |
|                          | Port            |           |    | one | SRT              | Edit   Delete   Select  |
|                          | Stream ID       |           |    |     |                  |                         |
|                          | Stream ID       |           |    |     |                  |                         |
|                          | Latency         | 125       |    | one | RTSP             | Edit   Delete   Select  |
|                          | Encrypted       |           |    |     |                  |                         |
|                          |                 |           |    |     | Export           | Clear                   |
|                          | Audio track     | 1         | •  |     |                  |                         |
|                          | Buffer duration | 60        | ms |     |                  |                         |
| NDI <sup>®</sup> SOURCES |                 |           |    |     | _                |                         |
| NDI SOOKEES              | Hotkey          | None      | •  |     | Туре             | Action                  |
|                          | _               |           |    |     | NDI              | Save as preset   Select |
|                          |                 | OK Cancel |    |     | (Unicast)        |                         |
|                          | 10 10 5 2/1-1   |           |    |     | NDI<br>(Unicast) | Save as preset   Select |

interface is replaced by SDI socket.

## **MPEG-TS over SRT**

- Name: Specify an alias name for current preset task for your convenience of the presets management, which will be displayed in the presets.
- Mode: Select the Caller or Listener. The decoder can be worked as either a SRT Caller to call a listerner, or a SRT Listener to be called.
- Address: Enter the Listener address when the Mode is set to Caller. If the SRT listener and caller are on the same LAN, enter the private IP address of the SRT listener on the LAN. If the SRT listener and caller are in different network environments, enter the public IP address of the SRT listener.
- **Port:** Enter the port number specified by the streamer.
- Stream ID: Specify Stream ID for a SRT Caller. It should be consistent with the Stream ID of the sender, ranging from 0 to 512 characters. You can leave it empty if sender has no stream ID.
- Latency: Enter a number between 20 to 8000. The default value is 125. We recommend that the latency of the decoder is configured the same as that of the streamer.
- Encrypted: Turn on the switch when decoding an encrypted stream.
- **Passphrase:** Enter the password phrase for the encrypted stream.
- Audio track: Select an audio track from 1 to 8. By default, track 1 is used.
- Buffer duration: Enter a number between 1 and 5000, and the default value • is 60. The buffer duration is suggested to be greater than the Jitter value

#### AIO decoder dose not have the function as the peripheral connected USB

| _ |                          | NONC                                |                                             |      |                  | Jucu                    |
|---|--------------------------|-------------------------------------|---------------------------------------------|------|------------------|-------------------------|
|   |                          |                                     | 5ca.v.myalicdn.com/live/cctv1_2/index.m3u8? | None | НТТР             | Edit   Delete   Select  |
|   |                          | MPEG-TS OVEF                        |                                             | ne   | NDI              | Edit   Delete   Select  |
|   |                          | <b>Type</b><br>Address              | Unicast -                                   | ne   | SRT              | Edit   Delete   Select  |
|   |                          | Port<br>Audio track                 | 1                                           | ne   | RTSP             | Edit   Delete   Select  |
|   |                          | Buffer duration<br>Hotkey           | 60 ms                                       |      | Export           | Clear                   |
|   | NDI <sup>®</sup> SOURCES |                                     | OK Cancel                                   |      | Туре             | Action                  |
|   |                          | <b>1 (#00 (A406</b><br>10.10.10.143 |                                             |      | NDI<br>(Unicast) | Save as preset   Select |
|   |                          | DESKTOP-FV                          | (R2TCO (Studio Monitor 1)                   |      | NDI<br>(Unicast) | Save as preset   Select |

shown in the **Dashboard** tab for a smoothy video. Shorten it when low latency matters, otherwise the default value is recommended.

Hotkey: By default it is none. It allows you to switch decoding stream by • pressing the specified Hotkey on the keyboard connected to the decoder. AIO decoder dose not have the function as the peripheral connected USB interface is replaced by SDI socket.

## **MPEG-TS over RTP**

- Name: Specify an alias name for current preset task for your convenience of the presets management, which will be displayed in the presets.
- Type: Select the Unicast or Multicast. When unicast is selected, the data source streams to the decoder. When selecting multicast, you need to specify the multicast address to get the decoded stream.
- Address: Enter the address when the Type is Multicast. •
- **Port:** Enter the service port specified by the streamer.
- Audio track: Select an audio track from 1 to 8. By default, track 1 is used.
- Buffer duration: Enter a number between 1 and 5000, and the default value is 60. The buffer duration is suggested to be greater than the **Jitter** value shown in the Dashboard tab for a smoothy video. Shorten it when low latency matters, otherwise the default value is recommended.
- Hotkey: By default it is none. It allows you to switch decoding stream by • pressing the specified Hotkey on the keyboard connected to the decoder. AIO decoder dose not have the function as the peripheral connected USB interface is replaced by SDI socket.

| SOURCE PRESETS           | Name                                                               | Hotkey | Туре             | Action                  |
|--------------------------|--------------------------------------------------------------------|--------|------------------|-------------------------|
|                          | None                                                               | -      | -                | Select                  |
|                          | 1111<br>http://cctvalih5ca.v.myalicdn.com/live/cctv1_2/index.m3u8? |        | НТТР             | Edit   Delete   Select  |
|                          | TVU ISSP                                                           | ne     | NDI              | Edit   Delete   Select  |
|                          | URL issp://<br>Buffer duration 60 ms                               | ne     | SRT              | Edit   Delete   Select  |
|                          | Hotkey None -                                                      | ne     | RTSP             | Edit   Delete   Select  |
|                          | OK Cancel                                                          |        | Export           | Clear                   |
| NDI <sup>®</sup> SOURCES | Name                                                               |        | Туре             | Action                  |
|                          | 1 (#00 (A406181119001))<br>10.10.10.143:5962                       |        | NDI<br>(Unicast) | Save as preset   Select |

| NDI <sup>®</sup> SOURCES | Name                                                                 | Туре             | Action                  |
|--------------------------|----------------------------------------------------------------------|------------------|-------------------------|
|                          | DESKTOP-FVR2TCO (NVIDIA GeForce GTX 1660 Ti 1)<br>192.168.1.243:5961 | NDI<br>(Unicast) | Save as preset   Select |
|                          | DESKTOP-FVR2TCO (USB Capture SDI 4K+)<br>192.168.1.243:5962          | NDI<br>(Unicast) | Save as preset   Select |
|                          | PRO CONVERT (#01 (B401180706045))<br>192.168.1.90:5962               | NDI<br>(Unicast) | Save as preset   Select |
|                          | PRO CONVERT (#15 (B403190104001))<br>192.168.1.63:5961               | NDI<br>(Unicast) | Save as preset   Select |
|                          | PRO CONVERT (RX TEST 3)<br>192.168.1.192:5961                        | NDI<br>(Unicast) | Save as preset   Select |
|                          |                                                                      |                  |                         |
|                          | Buffer duration: 60                                                  |                  | ms                      |
|                          |                                                                      | Apply            | Reset                   |

## **TVU ISSP**

- Name: Specify an alias name for current preset task for your convenience of the presets management, which will be displayed in the presets.
- URL: Enter the issp address.
- Buffer duration: Enter a number between 1 and 5000, and the default value • is 60. The buffer duration is suggested to be greater than the Jitter value shown in the Dashboard tab for a smoothy video. Shorten it when low latency matters, otherwise the default value is recommended.
- Hotkey: By default it is none. It allows you to switch decoding stream by pressing the specified Hotkey on the keyboard connected to the decoder. AIO decoder dose not have the function as the peripheral connected USB interface is replaced by SDI socket.

## Setting NDI<sup>®</sup> SOURCES

NOTE: This section of parameters is ONLY available for NDI® decoders.

- NDI<sup>®</sup> sources auto-detected by the decoder are list here. The sources, which are in the specified group and be able to pinged, are included, if Discovery Server is enabled in the NDI® OPTIONS section.
  - Click Save as preset to add current stream to SOURCE PRESETS list.
  - Click Select to start decoding current stream.
  - **Buffer duration** ranges from 1 to 120ms. We recommend that you set the value greater than the **Jitter** in the **Dashboard** tab.

|                          | 192.168.1.63:5961                    | 15 (B403190104001))<br>I | NDI<br>(Unicast) | Save as preset   Select |
|--------------------------|--------------------------------------|--------------------------|------------------|-------------------------|
|                          | PRO CONVERT (R)<br>192.168.1.192:596 |                          | NDI<br>(Unicast) | Save as preset   Select |
|                          | Buffer duration:                     | 60                       |                  | ms                      |
|                          |                                      |                          |                  |                         |
| NDI <sup>®</sup> OPTIONS | Discovery Server:                    |                          |                  |                         |
|                          | Group name:                          | public                   |                  |                         |
|                          |                                      |                          |                  |                         |
|                          | Low bandwidth:                       |                          |                  |                         |
|                          | Low bandwidth:                       |                          |                  | Apply                   |

- If low latency matters, you can shorten the **Buffer duration**. Otherwise, the default value 60 ms is recommended.
- Click **Apply** after modification.
- You can click **Reset** to reset the buffer to default value.

## Setting NDI<sup>®</sup> OPTIONS

NOTE: This section of parameters is ONLY available for NDI® decoders.

Discovery Server

Turn on the switch for the decoder to auto-detect a source sender in different network segment but be able to pinged. And the Server IP should be the IP address of the server running discovery server software. By default, it is off.

Pro Convert family product can be used as a discovery server due to the build-in Discovery Service. This feature starts automatically when your device is power on, and requires zero configuration.

Group name

Specify the Group name which the source belongs to. It is non casesensitive, and should contain A to Z, a to z, 0 to 9 and special characters like \_-. The group name entry can contain comma-separated values, allowing your decoder to receive all the groups listed here. By default, it is public.

Low bandwidth

Turn on the switch for decoding NDI® stream when the network bandwidth is too low to have a smooth video. Generally, if the resolution is higher than 2048 x 1080, the height and width will be reduced to a quarter of the

original, that is one-sixteenth of the original resolution; otherwise the height and width will be reduced to half of the original value, that is one-quarter of the original resolution. Meanwhile, the frame rate will drop to about 15 FPS. By default, it is off.

Note that you need to click **Apply** at the bottom-right corner of the **NDI**<sup>®</sup> **OPTIONS** to save changes.

## System

With administrative rights, you can access the **System** tab to control more functions, such as:

- Creating or removing general user accounts for accessing the decoder
- Changing passwords for all users of the decoder
- Changing the decoder's name
- Network settings for joining a specific LAN
- Updating firmware for the latest features and improvements
- Joining Magewell Cloud for remote control
- Exporting reports and logs to get technical support
- Rebooting or resetting the decoder to fix problems

Otherwise, the **System** tab is invisible when you log in as a general user.

| <b>ΜΛ</b> ΔΕΨΕLL°                                                                                            | Dashboard | Signal Video                                               | Audio EDID | Source System | () Admin - |
|----------------------------------------------------------------------------------------------------|-----------|------------------------------------------------------------|------------|---------------|------------|
| User admin<br>USER ADMIN<br>Admin user create and<br>manage users that are sto<br>locally on the Convert dev |           | Firmware  Add New User User name Password Confirm password | Cloud      | Report        | Log        |

| WVGEMELT.                                                                                      | Dashboard | Signal Video   | Audio EDID                    | Source System | () Admin - |
|------------------------------------------------------------------------------------------------|-----------|----------------|-------------------------------|---------------|------------|
| User admin                                                                                     | Network   | Firmware       | Cloud                         | Report        | Log        |
| USER ADMIN<br>Admin user create and<br>manage users that are sto<br>locally on the Convert dev | red       | Admin<br>Admin | X<br>Magewell<br>Set password | Add New User  |            |
|                                                                                                |           |                |                               |               |            |

## Creating/Removing General Users

After signing in with default admin account, you may need to add general users to give them permissions to do basic operations, like monitoring the device, or setting some of the parameters.

| Step 1 | Access the Web UI, and sign in as administrate         |
|--------|--------------------------------------------------------|
| Step 2 | Click and enter the <b>System &gt; User admin</b> tab. |
| Step 3 | Click Add New User.                                    |

- Type in the user name, password, and confirm your password. Step 4
  - The username is a string of 3 to 12 characters, which contains the letters A-Z, a-z, numbers 0-9 and underscore.
  - The password is a string of 1 to 32 characters, which contains the letters A-Z, a-z, numbers 0-9 and special characters \_-~!@#\$%^&\*-+=.

- Step 6 Repeat Step 3 to 5 to add multiple users. Decoders support the addition of up to 15 general users.
- To delete a user, move the cursor to the user name you want to Step 7 delete, then click the delete button **X** appeared at the top-right corner.
- Step 8 Confirm the deletion when prompted.

or.

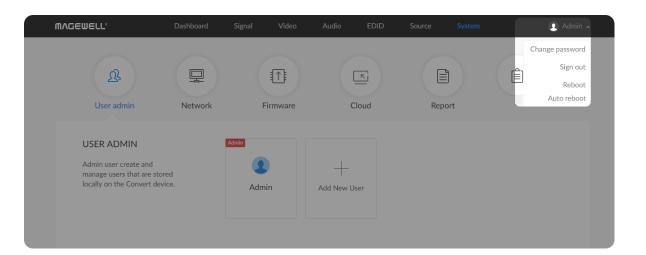

| MVCEMELT.                                                                                      | Dashboard | Signal Video   | Audio EDID                    | Source System    | 💽 Admin 👻 |
|------------------------------------------------------------------------------------------------|-----------|----------------|-------------------------------|------------------|-----------|
| D.<br>User admin                                                                               | Network   | Firmware       | Cloud                         | Report           | Log       |
| USER ADMIN<br>Admin user create and<br>manage users that are sto<br>locally on the Convert dev | red       | Admin<br>Admin | X<br>Magewell<br>Set password | <br>Add New User |           |
|                                                                                                |           |                |                               |                  |           |

## Setting Password

After login, You can either set up a password in the user account drop-list, or in the System tab (with administrative rights).

### Solution 1: Setting via the user account drop-list

- Access the Web UI, and sign in with your username and password. Step 1
- Click the drop-list icon 💌 beside the logged-in username, and Step 2 click Change password.
- In the prompt window, type in your old password, the new Step 3 password, and confirm your new password. The password is a string of 1 to 32 characters, which contains letters A-Z, a-z, numbers 0-9 and special characters \_~!@#\$%^&\*-+=.
- Click **OK**. Step 4

### Solution 2: Setting in the System tab

- Step 1 Access the Web UI and sign in from the administrator account, then you can change any user's password.
- Click and enter the System tab. Step 2
- Step 3 Move the cursor to the specific user name, then click Set password.
- In the prompt window, type in and confirm your password. Step 4 The password is a string of 1 to 32 characters, which contains letters A-Z, a-z, numbers 0-9 and special characters \_~!@#\$%^&\*-+=.
- Step 5 Click **OK**.

| MVQEMETT.                                                         | Dashboard                                            | Signal Video                 | Audio                                                                                                    | EDID                                                                                                    | Source                                                                                                    | System                                                                                                    | 👤 Admin 🚽                                                                                                    |                                                                                                    |
|-------------------------------------------------------------------|------------------------------------------------------|------------------------------|----------------------------------------------------------------------------------------------------|----------------------------------------------------------------------------------------------------|----------------------------------------------------------------------------------------------------|----------------------------------------------------------------------------------------------------|----------------------------------------------------------------------------------------------------|----------------------------------------------------------------------------------------------------|
| L.<br>User admin                                                  | Network                                              | Firmwar                      | re                                                                                                    | Cloud                                                                                                    | Repo                                                                                                    |                                                                                                    |                                                                                                    |                                                                                                    |
| ETHERNET<br>Settings for device name :<br>IP address of Ethernet. | and                                                  | Link status:<br>Device name: | 1.0 Gbps<br>Pro Convert C                                                                                                    | Convert Convert                                                                                                    |                                                                                                    |                                                                                                    |                                                                                                    |                                                                                                    |
|                                                                   |                                                      | Set IP Address Manua         | lly                                                                                                    |                                                                                                    |                                                                                                    |                                                                                                    | C                                                                                                    |                                                                                                    |
|                                                                   |                                                      | IP Address:                  | 10.10.7.22                                                                                                    |                                                                                                    |                                                                                                    |                                                                                                    |                                                                                                    |                                                                                                    |
|                                                                   |                                                      | Subnet mask:                 | 255.255.24                                                                                                    | 40.0                                                                                                    |                                                                                                    |                                                                                                    |                                                                                                    |                                                                                                    |
|                                                                   |                                                      | Gateway:                     | 10.10.0.1                                                                                                    |                                                                                                    |                                                                                                    |                                                                                                    |                                                                                                    |                                                                                                    |
|                                                                   |                                                      | DNS server:                  | 10.0.1.3                                                                                                    |                                                                                                    |                                                                                                    |                                                                                                    |                                                                                                    |                                                                                                    |
|                                                                   | User admin<br>ETHERNET<br>Settings for device name a | User admin Network           | Loser admin     Network     Firmwa      ETHERNET     Settings for device name and     IP address of Ethernet.     Set IP Address     IP Address     Set IP Address     Subnet mask:     Gateway: | Image: Decision of the status       1.0 Gbps         ETHERNET       Link status:       1.0 Gbps         Settings for device name and IP address of Ethernet.       Device name:       Pro Convert C         Set IP Address Manually       IP Address:       10.10.7.22         Subnet mask:       255.255.22       Gateway:       10.10.01 | Image: Barborn and Barborn and | Image: Section of the section of the sec | Image: Barborn and Products of Ethernet.     Image: Barborn and Products of Ethernet.     Image: Barborn and | Image: Barbon Strain   Image: Barbon Strain   Image: Barbon Strain |

| L User admin                                         | Network    | Firmware         | Cloud                  | Report | Log |
|------------------------------------------------------|------------|------------------|------------------------|--------|-----|
| ETHERNET                                             | Link s     | status: 1.0 Gb   | ps                     |        |     |
| Settings for device name and IP address of Ethernet. | Devic      | e name: Pro C    | onvert Convert Convert |        |     |
|                                                      | Set IF     | Address Manually |                        |        |     |
|                                                      | IP         | Address: 10      | .10.7.22               |        |     |
|                                                      | Su         | bnet mask: 25    | 5.255.240.0            |        |     |
|                                                      | Ga         | teway: 10        | .10.0.1                |        |     |
|                                                      | 1 <b>D</b> | NS server: 10    | .0.1.3                 |        |     |
|                                                      |            | Apply            |                        |        |     |

## Setting Device Name

To change device name in the **System** tab requires administrative rights. By default, the device name is the same as the product model name.

- Access the Web UI, and sign in as administrator. Step 1 Click and enter the **System** tab, then select **Network**. Step 2 Step 3 Enter a new **Device name**. The device name is a string of 1 to 30 non-case sensitive characters, containing letters a to z, A to Z, 0-9, spaces and special characters like \_-+.
- Click Apply to save changes, and confirm with Yes when prompted. Step 4

## **Network Settings**

To change network connections in the System tab requires administrative rights. You can change the device name while setting network parameters. By default, the Pro Convert unit automatically detects any connected network. You can set a static IP Address if the device failed to auto-configure using DHCP. If multiple devices are connected using Ethernet over USB, change the RNDIS IP address according to your own arrangement.

#### Setting Ethernet IP Address

| Step 1 | Access the Web UI, and sign in as administrate                |
|--------|---------------------------------------------------------------|
| Step 2 | Click and enter the <b>System</b> tab, then select <b>N</b> e |

- Turn on Set IP Address Manually, then enter a new IP address, Step 3 Subnet mask, Gateway, and DNS server.
- Click **Apply** to save changes. Step 4
- When the prompt appears, click **Yes**. Step 5

tor.

### letwork.

| ETHERNET                                             | Link status:      | 1.0 Gbps       |
|------------------------------------------------------|-------------------|----------------|
| Settings for device name and IP address of Ethernet. | Device name:      | Pro Convert    |
|                                                      | Set IP Address Ma | nually         |
|                                                      | IP Address:       | 192.168.1.60   |
|                                                      | Subnet mask:      | 255.255.255.0  |
|                                                      | Gateway:          | 192.168.1.1    |
|                                                      | DNS server:       | 10.0.0.3       |
|                                                      | Apply             |                |
|                                                      |                   |                |
| USB RNDIS                                            | Link status:      | High Speed     |
| Settings for IP address of USB RNDIS.                | IP Address:       | 192.168. 66 .1 |
|                                                      |                   |                |

#### Type the manually assigned IP address in your web browser to Step 6 access the Web UI, verifying if the network settings work.

### Setting Ethernet over USB IP Address

RNDIS (Microsoft's widely used Ethernet over USB protocol)/ECM (Ethernet Control Model) provides a virtual Ethernet link for the decoder to connect to a computer operating system. Note:

- It is not recommended that you modify this IP address unless there is a conflict on your LAN.
- Do not connect more than one decoder simultaneously to one system when using Ethernet over USB.
- Access the Web UI and sign in as administrator. Step 1
- Step 2 Click and enter the **System** tab, then select **Network**.
- Enter a new IP address for Ethernet over USB. Step 3
- Step 4 Click Apply to save changes, then click Yes when prompted.

| MVCEMETT.                                                                                                    | Dashboard | Signal Video     | Audio           | EDID                                | Source System                                 | (1) Admin - |
|----------------------------------------------------------------------------------------------------|-----------|------------------|-----------------|-------------------------------------|-----------------------------------------------|-------------|
| L)<br>User admin                                                                                                    | Network   | Firmwar          | ) (             | Cloud                               | Report                                        | Log         |
| MANUAL UPDATE<br>Drag and drop a download<br>firmware file here to upda<br>the device to a specified<br>version manually. |           |                  | Attach the upda | Current versic<br>te file (.mwf) by | on: V1.1.729<br>drag & drop or click to uploa | d           |
| ONLINE UPDATE                                                                                                    |           |                  |                 |                                     |                                               |             |
| Check and upgrade the                                                                                                    |           | Current Version: | V1.1.729        |                                     |                                               | Update      |

Figure1. Click to update

| UPDATING FIRMWARE              | Firmware update completed. You need to reboot device |
|--------------------------------|------------------------------------------------------|
| DO NOT shut down or reboot the | for the update to take effect.                       |
| device when updating firmware. | Reboot                                               |

Figure2. Click Reboot

## Updating the Firmware

To update the firmware via the **System** tab requires administrative rights. Note: Currently online update is not supported.

- Access the Web UI, and sign in as administrator. Step 1
- Click and enter the System tab, then select Firmware. Step 2
- Click on click to update to select the .mwf firmware update file from Step 3 your local storage, or just drag and drop the file from your computer into the upload zone.

You can download the Pro Convert firmware package from the Downloads section of the Magewell website: www.magewell.com/downloads/pro-convert.

- Click **Open** to upload the updates package. Step 4 The device will automatically verify the update file. The unit will upload the file after the file verification is passed.
- In the Manual Update window, click Update. Step 5 DO NOT shut down or reboot the device when updating firmware.
- Click **Reboot** to complete the update. Step 6

The changes take effect after you reboot the device.

Step 7 Log in to your unit's Web UI and check the current Firmware version in the Dashboard tab.

> The Firmware version should have changed to show the number of the new update.

| <b>ΜΛGEWELL</b> ° | Dashboard | Signal Video  | Audio EDID                           | Source System | 👤 Admin 🚽  |
|-------------------|-----------|---------------|--------------------------------------|---------------|------------|
| L<br>User admin   | Network   | Firmware      | Cloud                                | Report        |            |
| CLOUD 1           |           | Cloud address | 4-digit<br>IP address or domain name |               | Deregister |
|                   |           |               | 80<br>Cancel                         |               |            |
| CLOUD 2           |           |               | ~                                    |               | Register   |

| WVGE | WELL®            | Dashboard | Signal Video    | Audio EDID | Source System | 🕑 Admin 👻  |
|------|------------------|-----------|-----------------|------------|---------------|------------|
|      | L)<br>User admin | Network   | Firmware        | Cloud      | Report        | Log        |
|      | CLOUD 1          |           |                 |            |               | Deregister |
|      |                  |           | Cloud status    | Online     |               |            |
|      |                  |           | Register status | Accepted   |               |            |
|      |                  |           | Cloud address   | 10.0.1.32  |               |            |
|      |                  |           | HTTPS           | Disabled   |               |            |
|      |                  |           | HTTP port       | 80         |               |            |
|      |                  |           |                 |            |               |            |
|      | CLOUD 2          |           |                 |            |               | Register   |
|      |                  |           | ~               | 2          |               |            |

## **Registering for Magewell Cloud**

Pro Convert can be remotely controlled using Magewell Cloud. Detailed Cloud information refers to official site.

- Click **Register...** and input parameters in the prompted window.
  - Invitation code: 4-number security code obtained from Magewell Cloud. If none, leave it empty.
  - Cloud address: input IP address or domian name of Cloud.
  - HTTPS: turn it on when using HTTPS connection.
  - HTTP/HTTPS port: input HTTP/HTTPS port number, which should be consist with that of the connected Cloud. The default HTTP port is 80.

## **Checking Cloud Status**

- Cloud status: Online or Offline. Online indicates that the communication between device and Cloud platform goes well. On the other hand, Offline indicates the communication is interrupted.
- Register status: shows current status of cloud-join permission, including •
  - Incorrect invitation code: you need to change your registration with correct code.
  - Waiting: registration is successfully submitted to Cloud and you can click Cancel to withdraw the registration.
  - Approved: registration is approved. This device can be remotely controlled.
  - Rejected: Registration is denied.
  - Deleted: Registration is deleted, you can re-apply for joining the Cloud.

- Cloud address: shows IP address or domian name of Cloud.
- HTTPS: show Enabled when using HTTPS connection. Otherwise, it is Disabled.
- HTTP/HTTPS port: shows the HTTP/HTTPS port of device used to communicate with Cloud.

| Take a snapshot of all current conditions of the Convert NDI to HDDMI         Generated at Tue, 19 Oct 2021 08:35:59 GMT         DEVICE         GENERAL         Board ID       0         Serial       B41019020001         Hardware revision       B         Firmware version       1.1.729         MAC address       D0:C8:57:80:04:7D         Temperature       46.82 degC         Up-time       359830 seconds         Free memory       152496K bytes         ETHENET       State         Madress       10.00.7.22         Mask       255.255.240.0                                                                                                    | REPORT                                                      |                        |                      |  |
|----------------------------------------------------------------------------------------------------|-------------------------------------------------------------|------------------------|----------------------|--|
| support.       Generated at Tue, 19 Oct 2021 08:35:59 GMT         DEVICE <ul> <li>DEVICE</li> <li>Generated at Tue, 19 Oct 2021 08:35:59 GMT</li> <li>Generated at Tue, 19 Oct 2021 08:35:59 GMT</li> <li>Generated at Tue, 19 Oct 2021 08:35:59 GMT</li> <li>Generated at Tue, 19 Oct 2021 08:35:59 GMT</li> <li>Generated at Tue, 19 Oct 2021 08:35:59 GMT</li> <li>Generated at Tue, 19 Oct 2021 08:35:59 GMT</li> <li>Generated at Tue, 19 Oct 2021 08:35:59 GMT</li> <li>Generated at Tue, 19 Oct 2021 08:35:59 GMT</li> <li>Generated at Tue, 19 Oct 2021 08:35:59 GMT</li> <li>Generated at Tue, 19 Oct 2021 08:35:59 GMT</li> <li>Generated at Tue, 19 Oct 2021 08:35:59 GMT</li> <li>Generated at Tue, 19 Oct 2021 08:35:59 GMT</li> <li>Generated at Tue, 19 Oct 2021 08:35:59 GMT</li> <li>Generated at Tue, 19 Oct 2021 08:35:59 GMT</li> <li>Generated at Tue, 19 Oct 202001</li> <li>Generated at Tue, 19 Oct 202001</li> <li>Generated at Tue, 19 Oct 202001</li> <li>Hardware revision</li> <li>Board ID</li> <li>Generate version</li> <li>I.1.729</li> <li>Macaddress</li> <li>I.0.10.722</li> <li>Mask</li> <li>255.252.40.0</li> </ul> | Take a snapshot of all current<br>conditions of the Convert | Pro Conver             | t NDI to HDMI        |  |
| GENERALBoard ID0SerialB410190920001Hardware revision1.729MAC addressD0:C8:57:80:04:7DTemperature46.82 degCUp-time359830 secondsFree memory152496K bytesETHERNETState1000 MbpsAddress0.10.7.22Mask255.255.240.0                                                                                                    |                                                             | Generated at Tue, 19 C | ct 2021 08:35:59 GMT |  |
| Board ID0SerialB410190920001Hardware revisionBFirmware version1.1729MAC addressD0:C8:57:80:04:7DTemperature4.822 degCUp-time359830 secondsFree memory152496K bytesETHERNETState1000 MbpsAddress0.10.7:22Mask255.255.240.0                                                                                                    |                                                             | DEVICE                 |                      |  |
| SerialB410190920001Hardware revisionBFirmware version1.1.729MAC addressD0:C8:57:80:04:7DTemperature4.82 degCUp-time359830 secondsFree memory152496K bytesETHERNETState1000 MbpsAddress0.10.7.22Mask255.255.240.0                                                                                                    |                                                             | GENERAL                |                      |  |
| Hardware revisionBFirmware version1.1.729MAC addressD0:C8:57:80:04:7DTemperature46.82 degCUp-time359830 secondsFree memory152496K bytesETHERNETState1000 MbpsAddress10.10.7.22Mask255.255.240.0                                                                                                    |                                                             | Board ID               | 0                    |  |
| Firmware version       1.729         MAC address       D0:C8:57:80:04:7D         Temperature       46.82 degC         Up-time       359830 seconds         Free memory       152496K bytes         ETHERNET         State       1000 Mbps         Address       10.1.7.22         Mask       255.255.240.0                                                                                                    |                                                             | Serial                 | B410190920001        |  |
| MAC address       D0:C8:57:80:04:7D         Temperature       46.82 degC         Up-time       359830 seconds         Free memory       152496K bytes         ETHERNET         State       1000 Mbps         Address       10.10.7.22         Mask       255.255.240.0                                                                                                    |                                                             | Hardware revision      | В                    |  |
| Temperature46.82 degCUp-time359830 secondsFree memory152496K bytesETHERNETState1000 MbpsAddress10.10.7.22Mask255.255.240.0                                                                                                    |                                                             | Firmware version       | 1.1.729              |  |
| Up-time359830 secondsFree memory152496K bytesETHERNETState1000 MbpsAddress10.10.7.22Mask255.255.240.0                                                                                                    |                                                             | MAC address            | D0:C8:57:80:04:7D    |  |
| Free memory152496K bytesETHERNETState1000 MbpsAddress10.10.7.22Mask255.255.240.0                                                                                                    |                                                             | Temperature            | 46.82 degC           |  |
| ETHERNET<br>State 1000 Mbps<br>Address 10.10.7.22<br>Mask 255.255.240.0                                                                                                    |                                                             | Up-time                | 359830 seconds       |  |
| State         1000 Mbps           Address         10.10.7.22           Mask         255.255.240.0                                                                                                    |                                                             | Free memory            | 152496K bytes        |  |
| Address         10.10.7.22           Mask         255.255.240.0                                                                                                    |                                                             | ETHERNET               |                      |  |
| Mask 255.255.240.0                                                                                                    |                                                             | State                  | 1000 Mbps            |  |
|                                                                                                    |                                                             | Address                | 10.10.7.22           |  |
|                                                                                                    |                                                             | Mask                   | 255.255.240.0        |  |
| Gateway 10.10.0.1                                                                                                    |                                                             | Gateway                | 10.10.0.1            |  |

## Exporting Reports and Logs

You can export reports and logs from your decoder when you want to get help from the Magewell Support team. These files will help our support engineers get a better understanding of your device status and other related equipment like the source device. These operations require administrative rights.

## Exporting Reports

| Step 1 | Access the Web UI and sign in as administrato                |
|--------|--------------------------------------------------------------|
| Step 2 | Click and enter the <b>System</b> tab, then select <b>Re</b> |
| Step 3 | Click Export to generate a .html file.                       |
| Step 4 | When the prompt appears, click <b>Export</b> .               |

or.

eport.

| SYSTEM LOG                                               | Total : 539 | 9 events            | All Information Warning Error                         |
|----------------------------------------------------------|-------------|---------------------|-------------------------------------------------------|
| Track important events                                   | Level       | Date & Time         | Detail                                                |
| generated by the device and<br>export them as a file for | (i)         | 2021-10-19 15:51:56 | User 'Admin' (10.10.11.125) logged in, session: 18905 |
| technical support.                                       | (i)         | 2021-10-19 15:51:49 | User 'Admin' (10.10.11.125) logged out, session 18903 |
|                                                          | (i)         | 2021-10-19 15:25:33 | User 'Admin' (10.10.11.125) logged in, session: 18903 |
|                                                          | Δ           | 2021-10-18 19:04:08 | User '123' (10.10.3.121) session 10170 timeout        |
|                                                          | Δ           | 2021-10-18 18:24:02 | User 'Admin' (10.10.11.125) session 10434 timeout     |
|                                                          | (i)         | 2021-10-18 16:28:14 | User 'Admin' (10.10.11.125) logged in, session: 10434 |
|                                                          | (í)         | 2021-10-18 16:24:38 | User '123' (10.10.3.121) logged in, session: 10170    |
|                                                          | (i)         | 2021-10-18 16:24:35 | User 'Admin' (10.10.3.121) logged out, session 8797   |
|                                                          | (i)         | 2021-10-18 15:50:45 | User 'Admin' (10.10.3.121) logged in, session: 8797   |
|                                                          |             | 2021-10-18 13:10:15 | User 'Admin' (10.10.3.121) session 392 timeout        |
|                                                          | (i)         | 2021-10-18 10:43:13 | User 'Admin' (10.10.3.121) logged in, session: 392    |
|                                                          | Δ           | 2021-10-15 19:18:07 | User 'Admin' (10.10.5.241) session 99 timeout         |
|                                                          | Δ           | 2021-10-15 16:18:21 | User 'Admin' (10.10.3.121) session 43 timeout         |
|                                                          | (i)         | 2021-10-15 15:50:58 | User 'Admin' (10.10.5.241) logged in, session: 99     |
|                                                          | Δ           | 2021-10-15 15:43:02 | User 'Admin' (10.10.11.125) session 32 timeout        |
|                                                          | (i)         | 2021-10-15 14:54:18 | User 'Admin' (10.10.3.121) logged in, session: 43     |

#### Clearing/Exporting All Logs

- Step 1 Access the Web UI and sign in as administrator.
- Step 2 Click and enter the System tab, then select Log.
- (Optional) Filter current logs. Step 3

By default, all logs are displayed in the table. Log entries can be categorized as "error", "warning", and "information".

- Total shows the total number of filtered events.
- All: Check to show all logs.

The device can store up to 1000 local log entries. After 1000 entries have been recorded, the oldest entry will be deleted before a new one can be added.

- Information: Check to show information logs which record user • actions or significant system events, e.g. login and signal locked.
- Warning: Check to show warning logs which mean something has not worked as it should. e.g. Ethernet is disconnected or signal is unlocked.
- Error: Check to show error logs which mean some serious error has happened.
- (Optional) Click Export... to get a .html file of all logs. Step 4 When prompted in the window, click Export.
- (Optional) Click **Clear** to delete all logs. Step 5 When prompted in the window, click Yes.

| MAGEWELL°                     | Dashboard | Signal                                                                                                 | Video                  | Audio                                                                            | EDID | Source                                   | System 💽 Admin 🔺                                                                        |
|-------------------------------|-----------|----------------------------------------------------------------------------------------------------|------------------------|----------------------------------------------------------------------------------|------|------------------------------------------|-----------------------------------------------------------------------------------------|
| Pro Convert™<br>H.26x to HDMI |           | Device name<br>Serial numbe<br>Hardware ve<br>Firmware ve<br>Output<br>Unconnecter<br>Board Index<br>O | er<br>ersion<br>ersion | Pro Conw<br>B413200<br>B<br>1.1.652<br>CPU<br>17.07%<br>C<br>Up Time<br>2 h 22 m |      | Memory<br>44.81%<br>D<br>SD Card<br>0 MB | Change password<br>Sign out<br>Reboot<br>Auto reboot<br>J<br>Temperature<br>54.17 deg C |
| ETHERNET                      |           | Connection<br>1.0 Gbps                                                                                 |                        | IP Address<br>10.10.13.                                                          |      | Send<br>O Kbps                           | Receive<br>O Kbps                                                                       |
| USB RNDIS                     |           | Connection<br>Disconnecte                                                                              | d                      | IP Address<br>192.168.4                                                          |      | Send<br>O Kbps                           | Receive<br>O Kbps                                                                       |
| SOURCE                        |           | General                                                                                                |                        | QoS                                                                              |      | Decoding                                 | Video                                                                                   |

| m.⁄ | GEWELL°                       | Dashboard | Signal                                                                                     | Video                          | Audio                                   | EDID S | ource                               | System | 😰 Admin 👻                 |  |
|-----|-------------------------------|-----------|--------------------------------------------------------------------------------------------|--------------------------------|-----------------------------------------|--------|-------------------------------------|--------|---------------------------|--|
|     | Pro Convert™<br>H.26x to HDMI |           | Device name<br>Serial numbs<br>Hardware ve<br>Firmware ve<br>Pro Con<br>Auto rel<br>Reboot | er<br>ersion<br>ersion<br>wert | Pro Convert<br>B41320011<br>B<br>11.652 | 6002 × | Memory<br>44.78%<br>SD Card<br>0 MB |        | Emperature<br>52.92 deg C |  |
|     | ETHERNET                      |           | Connection<br>1.0 Gbps                                                                     |                                | IP Address<br>10.10.13.45               |        | Send<br>O Kbps                      |        | Receive<br>O Kbps         |  |
|     | USB RNDIS                     |           | Connection<br>Disconnecte                                                                  | :d                             | IP Address<br>192.168.66                | 1      | Send<br>O Kbps                      |        | Receive<br>O Kbps         |  |
|     | SOURCE                        |           | General                                                                                    |                                | QoS                                     |        | Decoding                            |        | Video                     |  |

## Rebooting/Resetting Pro Convert

Rebooting/resetting your Pro Convert when problems are encountered.

## **Rebooting Pro Convert**

- $\triangle$  Rebooting your device will not lose any of your configuration settings.
- Access the Web UI and sign in as administrator. Step 1
- Click the drop-list icon 💌 behind your username at the top-right Step 2 of the Web UI and select Reboot or Auto reboot.
- When prompted in the window, click **Reboot** to restart decoder Step 3 immediately; or turn on Auto reboot to schedule device restart and set Reboot duration between 1 to 576h. For example, if **Reboot duration** is set to 24, it means your decoder will automatically restart every 24 hours.

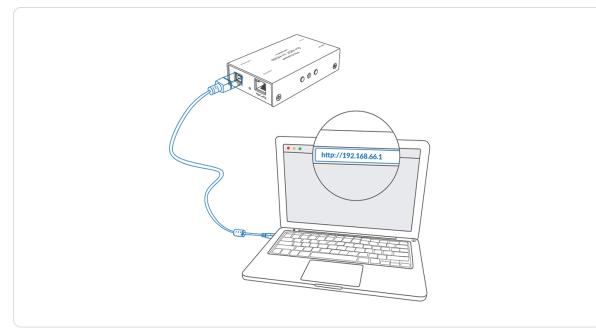

Figure1. Connections

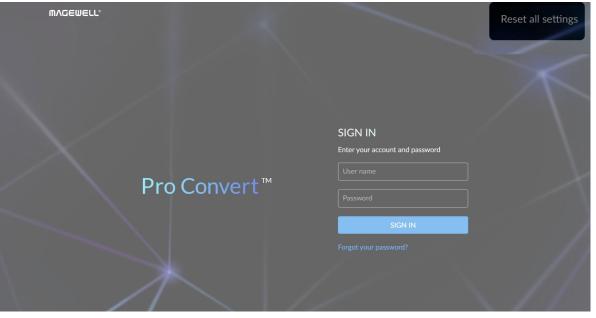

Figure2. Reset all settings

## **Resetting All Settings**

- $\triangle$  Warning: Resetting your device will lose all your configuration data.
- Connect the device and your computer with the USB cable. Step 1
- Launch your web browser and type in the Ethernet over USB address Step 2 to access the Web UI SIGN IN page.
  - The default address is 192.168.66.1. Please do not change it unless there is a conflict in your network.
- Click **Reset all settings** at the top right corner of the **SIGN IN** page. Step 3 The reset process may take a few minutes.

# **OSD** Menu Configuration

Pro Convert provides quick settings for your device via a on-screen Options menu, allowing you to quickly set up new sessions. In the following sections, we take Pro Convert for NDI® to HDMI 4K as an example to describe the functions which can be configured by the OSD Options menu. Configurations and operations of other decoders are alike.

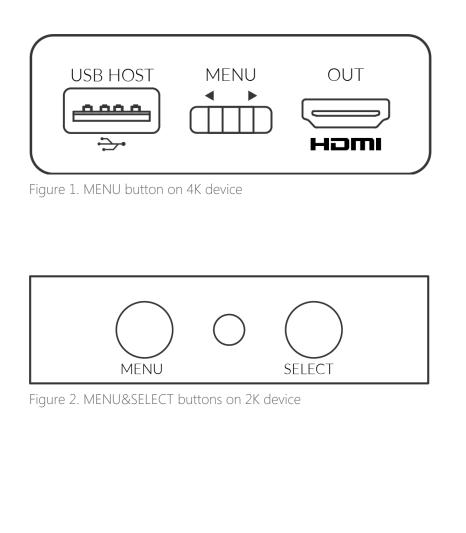

Table 1. Functions of the on-board button(s)

| Product name                                                                                                    | Button | Functions                                              |
|----------------------------------------------------------------------------------------------------|--------|--------------------------------------------------------|
| for NDI® to HDMI 4K<br>H.26x to HDMI 4K                                                                                     | MENU   | Press to d<br>select curr<br>toggle the<br>to cycle th |
| for NDI <sup>®</sup> to SDI<br>for NDI <sup>®</sup> to HDMI<br>for NDI <sup>®</sup> to AIO<br>H.26x to SDI<br>H.26x to HDMI | MENU   | Press to d<br>cycle thro                               |
| for NDI <sup>®</sup> to SDI<br>for NDI <sup>®</sup> to HDMI<br>for NDI <sup>®</sup> to AIO<br>H.26x to SDI<br>H.26x to HDMI | SELECT | Press to d<br>enter curr<br>confirm th<br>specific fu  |

#### S

display the menu or rrent parameter, or ne switch left and right through the options.

display the menu, or ough the options.

display the menu, rrent option, or the selection of unction.

| Options    |                    |                |
|------------|--------------------|----------------|
| Close      | Close options      | $\otimes$      |
| Source     | None               | $\ominus$      |
| Video      | Video options      | $\odot$        |
| Audio      | Audio aptions      | (  a )         |
| Resolution | 1920x1080 60p 16:9 | $(\mathbf{a})$ |
| System     | System information | (  a )         |
|            |                    |                |
|            |                    |                |
|            |                    |                |
|            |                    |                |
|            |                    |                |

## Accessing the Options Menu

Follow the operations below to turn on/off the Options menu.

- Press the MENU or SELECT (only on 2K device) button on the device to activate the Options menu.
- Click the mouse or space/enter key of the key board connected to the decoder to activate the Options menu.
- Select the Close > Close options to exit from the Options menu.

| Options    |                    |                  |
|------------|--------------------|------------------|
| Close      | Close options      | $\otimes$        |
| Source     | None               | €                |
| Video      | Video options      | $(\mathbf{E})$   |
| Audio      | Audio aptions      | €                |
| Resolution | 1920x1080 60p 16:9 | $( \mathbf{P} )$ |
| System     | System information | (  arrow )       |
|            |                    |                  |
|            |                    |                  |

## Options

Close

Choose to exit from the Options menu.

Source

Choose the specific video source to decode. Press hotkey to quickly switch the decoding source. To check hotkey of presets refer to SOURCE PRESETS in the Web UI.

you can use Web UI to add source manually. For detailed information, refer to Web UI > Source tab.

Video

Choose to specify video parameters for your session. For detailed information, refer to Options > Video.

Audio

Choose to specify audio parameters for your session. For detailed information, refer to Options > Audio.

• PTZ

Choose to specify PTZ parameters for source connected IP camera. For detailed information, refer to Options > PTZ.

Resolution •

Choose to specify resolution for presentation.

The decoder will list supported selections of resolution, frame rate and aspect ratio in the RESOLUTION section. Options varies according to the presentation appliances.

Specify the resolution to meet your needs, or else the default value is recommended. For detailed information, refer to Options > Resolution.

System

Choose to check the device information, including IP address etc,. For detailed information, refer to Options > System.

| Back    | Back to upper level             | 6  |
|---------|---------------------------------|----|
|         | ⊘ None                          |    |
| RTSP    | 1                               |    |
| UDP     | 11                              |    |
| RTP     | 111                             |    |
| Unicast | 2                               |    |
| RTMP    | 3                               |    |
| Unicast | RXTEST                          |    |
| SRT     | srt                             |    |
| RTMP    | stream                          |    |
| Unicast | DESKTOP-88QEHHJ (00-0 Pro Captu | re |

## Source

Back

Choose to go back to Options interface.

• Select streams of RTSP, Unicast (only supported by NDI® decoders), Multicast (only supported by NDI<sup>®</sup> decoders), RTMP (Pull/Push), UDP, RTP, HTTP (including HTTP and HLS, HTTP Live Streaming) or SRT stream to decode.

You can use Web UI to add source manually. For detailed information, refer to Web UI > Source.

| Options   Video |              |                               |                  |
|-----------------|--------------|-------------------------------|------------------|
| Back            |              | Back to upper level           | 6                |
| Title           | $\checkmark$ | Show source name & resolution |                  |
|                 |              | Show tally indicators         |                  |
| Ident Text      |              | Hide ident text               | $( \mathbf{F} )$ |
| Audio Meter     | $\checkmark$ | Show audio meter              |                  |
|                 |              | Hide audio meter scale        | $( \mathbf{F} )$ |
| Safe area       |              | None                          | $(\mathbf{a})$   |
| Center cross    |              | Show center cross             |                  |
| Flip            |              | Horizontal flip               |                  |
|                 | $\checkmark$ | Vertical flip                 |                  |
| AR Convert      |              | Letterbox/Pillarbox           | $( \mathbf{P} )$ |

## Video

Back

Choose to go back to Options interface.

Title

Set the overlay layers on the output appliance.

- Show source name & resolution Check the box to show current decoded stream name at the top of the output display. By default, it is off.
- Show tally indicators

NOTE: This function is ONLY available for NDI<sup>®</sup> decoders. Check the box to show the "on-air" status of selected stream at the top field of the output. If being previewed, it is **PREVIEW**; if being on-air, it is **PROGRAM**. The indicators locate beside the source name & resolution; otherwise, there is nothing displayed. By default, it is off.

| Options Video Ident text |                       |  |  |
|--------------------------|-----------------------|--|--|
| Back                     | Back to upper level 🕤 |  |  |
| Ident text               | Hide ident text       |  |  |
|                          | Show ident text       |  |  |
|                          | Show device name      |  |  |
|                          |                       |  |  |
|                          |                       |  |  |
|                          |                       |  |  |
|                          |                       |  |  |
|                          |                       |  |  |
|                          |                       |  |  |
|                          |                       |  |  |

| Options Video Audio meter scale |                           |  |
|---------------------------------|---------------------------|--|
| Back                            | Back to upper level 🕤     |  |
| Scale                           | Hide audio meter scale    |  |
|                                 | Show dBVU scale           |  |
|                                 | Show post gain dBVU scale |  |
|                                 | Show post gain dBFS scale |  |
|                                 |                           |  |
|                                 |                           |  |
|                                 |                           |  |
|                                 |                           |  |
|                                 |                           |  |
|                                 |                           |  |
|                                 |                           |  |

#### Ident text

Choose to show/hide the ident text that overlays the output. It is used to separate multiple decoders from each other when they are working together. By default, it is Hide.

The device name can be modified in the **Web UI > System** tab with administrative rights. The steps refer to setting device name. The steps to editing ident text refer to setting ident text.

#### Audio Meter

Show audio meter

Check the box to show the volume bar on the presentation screen. By default, it is overlaid on the output.

Audio meter scale

Choose/hide the scale for the measurement of the volume. If MODE in the Audio tab is EBU, options are Hide audio meter scale, Show dBu scale, Show post gain dBu scale, and Show post gain dBFS scale. If audio gain is set, the Show post gain dBu scale, and Show post gain dBFS scale will show the gain effect. By default, it is Hide audio meter scale.

If MODE in the Audio tab is SMPTE, options are Hide audio meter scale, Show dBVU scale, Show post gain dBVU scale, and Show post gain dBFS scale. If audio gain is set, the Show post gain dBVU scale,

| Options Video Safe area |                               |  |
|-------------------------|-------------------------------|--|
| Back                    | Back to upper level 🕤         |  |
| Safe area               | ⊘ None                        |  |
|                         | Show 80% center view area     |  |
|                         | Show 4:3 aspect ratio area    |  |
|                         | Show square aspect ratio area |  |
|                         |                               |  |
|                         |                               |  |
|                         |                               |  |
|                         |                               |  |
|                         |                               |  |
|                         |                               |  |

and Show post gain dBFS scale will show the gain effect. By default, it is Hide audio meter scale.

### Safe area

It ensures that the most important parts of the picture are seen by the majority presentation device. Choose from None, Show 80% center view area, Show 4:3 aspect ratio area, and Show square aspect ratio area. By default, it is None.

Center cross

Choose **Show center cross** to overlay the center cross on the output screen which determines the center position of the entire image, helps with interlaced scans check and static convergence.

- Flip
  - Horizontal flip

Check the box to set a mirror effect of the video, making sure the viewer see the image in the right direction. By default, it is off.

Vertical flip

Check the box to reverse the active image vertically, making sure the viewer see the image in the right direction. By default, it is off.

| Options   Video |              |                               |          |
|-----------------|--------------|-------------------------------|----------|
|                 |              | Hide audio meter scale        | €        |
| Safe area       |              | None                          | $\odot$  |
| Center cross    |              | Show center cross             |          |
| Flip            |              | Horizontal flip               |          |
|                 | $\checkmark$ | Vertical flip                 |          |
| AR Convert      |              | Letterbox/Pillarbox           | $\Theta$ |
| Alpha display   |              | Alpha blend with checkerboard | Θ        |
| Deinterlace     |              | Bob                           | €        |
| Source stream   |              | Low bandwidth                 |          |
| Source encoding |              | Auto                          | Θ        |
| Source switch   |              | Black screen                  | Θ        |

| Options   Video   AR convert |           |                     |   |
|------------------------------|-----------|---------------------|---|
| Back                         |           | Back to upper level | 6 |
| AR convert mode              | $\oslash$ | Letterbox/Pillarbox |   |
|                              |           | Full screen         |   |
|                              |           | Zaom/Crop           |   |
|                              |           |                     |   |
|                              |           |                     |   |
|                              |           |                     |   |
|                              |           |                     |   |
|                              |           |                     |   |
|                              |           |                     |   |
|                              |           |                     |   |

## AR Convert

- Letterbox/Pillarbox indicates to adapt the display size of the presentation screen by filling with black borders to keep the aspect ratio of the source image. Letterbox features to fill in black bars at the top and bottom while pillarbox filling in left and right. By default, this is used.
- Full Screen indicates to stretch the video image to fill the presentation screen.
- Zoom/Crop indicates to use the screen aspect ratio as the decoded video aspect ratio by stretch or compression.

| Options Video Alpha display |                               |  |
|-----------------------------|-------------------------------|--|
| Back                        | Back to upper level 🕤         |  |
| Alpha display               | Alpha only                    |  |
|                             | Alpha blend with white        |  |
|                             | Alpha blend with black        |  |
|                             | Alpha blend with checkerboard |  |
|                             |                               |  |
|                             |                               |  |
|                             |                               |  |
|                             |                               |  |
|                             |                               |  |
|                             |                               |  |

| Options Video Deinterlace |                     |   |
|---------------------------|---------------------|---|
| Back                      | Back to upper level | 6 |
| Deinterlace mode 🧭        | Bob                 |   |
|                           | Weave               |   |
|                           |                     |   |
|                           |                     |   |
|                           |                     |   |
|                           |                     |   |
|                           |                     |   |
|                           |                     |   |
|                           |                     |   |
|                           |                     |   |

### Alpha display

Note: This feature is ONLY supported by the NDI to HDMI 4K decoder. Set the background displayed in images where an alpha channel is present. Options are Alpha only, Alpha blend with white, Alpha blend with black and Alpha blend with checkerboard.

Deinterlace •

> Convert an interlaced source video into a progressive one using Weave or Bob method.

- Weave takes pairs of fields and puts them together (every other line) to one frame. The result is the same as no deinterlacing. This mode is used when users want to capture the original video.
- Bob blends the top and bottom & field together. By default, this is used.

#### Source stream .

Check the box to decode streams when the network bandwidth is too low to have a smooth video. Generally, if the resolution is higher than 2048 x 1080, the height and width will be reduced to a guarter of the original, that is one-sixteenth of the original resolution; otherwise the height and width will be reduced to half of the original value, that is one-quarter of the original resolution. Meanwhile, the frame rate will drop to about 15 FPS. By default, it is off.

| Options   Video   Source encoding |           |                     |   |
|-----------------------------------|-----------|---------------------|---|
| Back                              |           | Back to upper level | 6 |
| Color encoding                    | $\oslash$ | Auto                |   |
|                                   |           | BT.601              |   |
|                                   |           | BT.709              |   |
|                                   |           |                     |   |
|                                   |           |                     |   |
|                                   |           |                     |   |
|                                   |           |                     |   |
|                                   |           |                     |   |
|                                   |           |                     |   |
|                                   |           |                     |   |

| Options   Video   Source switch |                       |  |
|---------------------------------|-----------------------|--|
| Back                            | Back to upper level 🕤 |  |
| Source switch                   | Black screen          |  |
|                                 | Keep last picture     |  |
|                                 |                       |  |
|                                 |                       |  |
|                                 |                       |  |
|                                 |                       |  |
|                                 |                       |  |
|                                 |                       |  |
|                                 |                       |  |
|                                 |                       |  |

## Source encoding

Set the color space to **BT.601** or **BT.709**. When it is set to **Auto**, the color space will be BT.601 for SD and BT.709 for HD according to the source.

### Source switch

Set the image to either **Black screen** or **Keep last picture** of the previous video when the source is changed.

| Options   Video |              |                        |                         |  |  |
|-----------------|--------------|------------------------|-------------------------|--|--|
| Audio Meter     | $\checkmark$ | Show audio meter       | Ŭ                       |  |  |
|                 |              | Hide audio meter scale | $\overline{\mathbf{O}}$ |  |  |
| Safe area       |              | None                   | $\overline{\mathbf{O}}$ |  |  |
| Center cross    |              | Show center cross      |                         |  |  |
| Flip            |              | Horizontal flip        |                         |  |  |
|                 |              | Vertical flip          |                         |  |  |
| AR Convert      |              | Letterbox/Pillarbox    | €                       |  |  |
| Deinterlace     |              | Bob                    | €                       |  |  |
| Source encoding |              | Auto                   | €                       |  |  |
| Source switch   |              | Black screen           | €                       |  |  |
| Resolution      |              | Follow input mode      |                         |  |  |

### Resolution

Setting the parameter to **Follow input mode** is available for 2K decoders. The default mode is used when the resolution is beyond the capability of the presentation device.

| Options Audio  | )                                |                  |
|----------------|----------------------------------|------------------|
| Back           | Back to upper level              | 9                |
| Mode           | SMPTE: +4dBu (NDI) = -20dBFS (HD | OMI) →           |
| Gain (+0.0 dB) |                                  |                  |
|                | Increase gain                    | (+)              |
|                | Decrease gain                    | Θ                |
|                | Quick gain set                   | $( \mathbf{P} )$ |
| Sample rate    | Follow input                     | $( \mathbf{P} )$ |
| Channel count  | Follow input                     | $( \mathbf{P} )$ |
| PTS            | Check audio PTS                  |                  |
|                |                                  |                  |

# Audio

 Back Choose to go back to Options interface.

Mode

Two ways are provided for audio values conversion between source and output signal: EBU, SMPTE. By default, it is SMPTE.

Gain

Adjust the gain from -100.00dB to 20.00dB as needed. Or you can select +20 dB, +10 dB, +0 dB, -20 dB, -40 dB or Mute (-inf dB) from the Quick gain set. By default, it is 0.

Sample rate

Choose the proper sample rate for your work, including Follow input, 32000Hz, 44100Hz, 48000Hz, 88200Hz, 96000Hz. By default, it is Follow input.

Channel count

Choose the proper audio channels for your work, including Follow input, 2

Channels, 4 Channels, 8 Channels. Then you can set the mapping relationship between the output and source channels. By default, it is Follow input.

• When the CHANNEL COUNT is set to 2 Channels, select audio channels mapping for Channel 1/2.

When the CHANNEL COUNT is set to 4 Channels, select audio channels mapping for Channel 1/2 & 3/4.

When the CHANNEL COUNT is set to 8 Channels, select audio channels mapping for Channel 1/2, 3/4, 5/6, 7/8.

PTS

By default, check audio PTS (Presentation Time Stamp) is enabled. We recommend that you keep it on unless the source time stamp is incorrect.

| Options   PTZ |                     |             |
|---------------|---------------------|-------------|
| Back          | Back to upper level | 9           |
| Speed         | 1/2 speed           | €           |
| Pan           | Move left           | Ð           |
|               | Move right          | Å           |
| Tile          | Move up             | ٢           |
|               | Move down           | Ð           |
| Zoom          | Zoom in             | $( \cdot )$ |
|               | Zoom out            | Θ           |
| Presets       | Store preset        | €           |
|               | Recall preset       | €           |
|               |                     |             |

| Options PTZ Speed     |  |  |  |  |  |  |
|-----------------------|--|--|--|--|--|--|
| Back to upper level 🕤 |  |  |  |  |  |  |
| Full speed            |  |  |  |  |  |  |
| I/2 speed             |  |  |  |  |  |  |
| 1/4 speed             |  |  |  |  |  |  |
| 1/8 speed             |  |  |  |  |  |  |
| 1/16 speed            |  |  |  |  |  |  |
| 1/32 speed            |  |  |  |  |  |  |
| 1/64 speed            |  |  |  |  |  |  |
| 1/128 speed           |  |  |  |  |  |  |
|                       |  |  |  |  |  |  |
|                       |  |  |  |  |  |  |
|                       |  |  |  |  |  |  |

### PTZ

Note: This function is ONLY supported by the NDI® decoder. The PTZ control function should be supported by the decoded source which connecting the PTZ camera.

Back

Choose to go back to Options interface.

Speed

Choose the camera moving speed from options including Full speed, 1/2 speed, 1/4 speed, 1/8 speed, 1/16 speed, 1/32 speed, 1/64 speed, 1/128 speed.

Pan

Choose to move the camera left or right until your desired position.

Tile

Choose to move the camera up or down until your desired position.

Zoom

Choose to zoom in/out the camera to see your desired view.

| Options PTZ Store preset |                       |  |  |  |  |  |  |
|--------------------------|-----------------------|--|--|--|--|--|--|
| Back                     | Back to upper level 🕤 |  |  |  |  |  |  |
| Presets                  | Preset 1              |  |  |  |  |  |  |
|                          | Preset 2              |  |  |  |  |  |  |
|                          | Preset 3              |  |  |  |  |  |  |
|                          | Preset 4              |  |  |  |  |  |  |
|                          | Preset 5              |  |  |  |  |  |  |
|                          | Preset 6              |  |  |  |  |  |  |
|                          | Preset 7              |  |  |  |  |  |  |
|                          | Preset 8              |  |  |  |  |  |  |
|                          | Preset 9              |  |  |  |  |  |  |
|                          |                       |  |  |  |  |  |  |
|                          |                       |  |  |  |  |  |  |

| Options PTZ Recall preset |                       |  |  |  |  |
|---------------------------|-----------------------|--|--|--|--|
| Back                      | Back to upper level 🕤 |  |  |  |  |
| Presets                   | Preset 1              |  |  |  |  |
|                           | Preset 2              |  |  |  |  |
|                           | Preset 3              |  |  |  |  |
|                           | Preset 4              |  |  |  |  |
|                           | Preset 5              |  |  |  |  |
|                           | Preset 6              |  |  |  |  |
|                           | Preset 7              |  |  |  |  |
|                           | Preset 8              |  |  |  |  |
|                           | Preset 9              |  |  |  |  |
|                           |                       |  |  |  |  |

#### Preset

A preset is a predefined image position which contains information of pan, tilt, etc. After the preset is configured, you can call the preset. The camera will move to the programmed image position. Note: The function should be supported by the PTZ camera.

Store preset

After moving the camera to your desired position, tap **Store preset** and choose the number up or down in the panel to save current position configurations. 9 presets can be saved.

### Recall preset

If there are presets stored in camera, you can choose your desired preset number to quickly set up your camera.

| Options   Resolution           |                                                                                                    |  |  |  |  |
|--------------------------------|----------------------------------------------------------------------------------------------------|--|--|--|--|
| Back to upper level 🤄          |                                                                                                    |  |  |  |  |
| 3840x2160 60p 16:9 (Preferred) |                                                                                                    |  |  |  |  |
| 4096x2160 60p 256:135          |                                                                                                    |  |  |  |  |
| 4096x2160 59.94p 256:135       |                                                                                                    |  |  |  |  |
| 4096x2160 50p 256:135          |                                                                                                    |  |  |  |  |
| 4096x2160 30p 256:135          |                                                                                                    |  |  |  |  |
| 4096x2160 29.97p 256:135       |                                                                                                    |  |  |  |  |
| 4096x2160 25p 256:135          |                                                                                                    |  |  |  |  |
| 4096x2160 24p 256:135          |                                                                                                    |  |  |  |  |
| 4096x2160 23.98p 256:135       |                                                                                                    |  |  |  |  |
| 3840x2160 59.94p 16:9          |                                                                                                    |  |  |  |  |
|                                | Back to upper level           3840x2160 60p 16:9 (Preferred)           4096x2160 60p 256:135           4096x2160 59.94p 256:135           4096x2160 50p 256:135           4096x2160 30p 256:135           4096x2160 29.97p 256:135           4096x2160 25p 256:135           4096x2160 25p 256:135           4096x2160 24p 256:135           4096x2160 23.98p 256:135 |  |  |  |  |

# Resolution

The decoder will list all supported selections of resolution, frame rate and aspect ratio in the RESOLUTION section. Options varies according to the presentation appliances.

Specify the resolution to meet your needs, or else the default mode is recommended.

| Options System |                     |   |  |  |  |  |
|----------------|---------------------|---|--|--|--|--|
| Back           | Back to upper level | 6 |  |  |  |  |
| HW revision    | А                   |   |  |  |  |  |
| FW version     | 1.1.499             |   |  |  |  |  |
| Serial No.     | A411191205001       |   |  |  |  |  |
| MAC address    | 3A:88:4B:79:E9:D7   |   |  |  |  |  |
| WebGUI QR      |                     |   |  |  |  |  |
| WebGUI URL     | 192.168.1.116       |   |  |  |  |  |
|                |                     |   |  |  |  |  |
|                |                     |   |  |  |  |  |

### System

Back

Choose to go back to Options interface.

HW revision

Shows hardware revision of your device.

FW version

Shows firmware version of your device.

Serial No.

Shows the serial number of your unit, which is also marked on your device.

MAC address

Shows the MAC address of your device.

WebGUI QR

Scan the QR code to go to the Web UI.

WebGUI URL

Shows Ethernet IP Address. Type the URL into your web browser to display the Web UI. Then you can control the converter remotely.

# FAQ

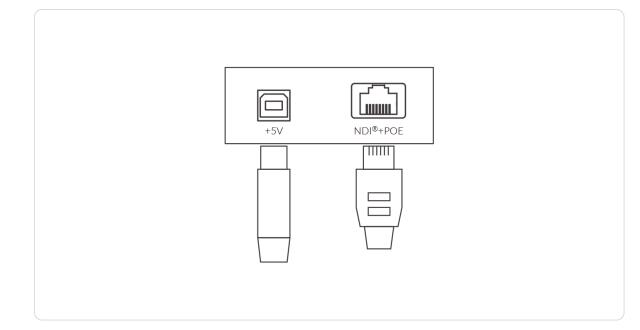

### How to supply power to the Pro Convert

Power your decoder as shown in the left figure in 2 ways.

- 1. Via USB: Plug in the supplied 5V power adapter via the USB cable to supply power.
- 2. Via PoE: Plug in an Ethernet cable connected to a PoE switch or a PoE adapter for power and Ethernet connection.

#### Note:

- Pro Convert devices require a 5V DC source with a current rating of no less than 2.1A.
- We recommend that you use only the included Magewell accessories.
- If any included accessory is lost or broken, please contact your Magewell authorized local resellers for help.

### Which version of NDI<sup>®</sup> SDK is compatible with Pro Convert?

Pro Convert is compatible with NewTek NDI® SDK 4.1 and above.

# How long it takes for one frame to be received until it is displayed?

After testing, in a Gigabit Ethernet network, if using Philips 328M monitor as the presentation device, the minimum delay of converting 1080P60 signal is about 50 ms when the buffer duration is 20 ms.

| WVQEMEIT.  | English -                                  |
|------------|--------------------------------------------|
|            | SIGN IN<br>Enter your account and password |
| Pro Conver | t™<br>Password                             |
|            | SIGN IN<br>Forgot your password?           |
|            |                                            |

### How to configure Pro Convert via Web UI

Pro Convert allows you to set up and control via a web-based user interface as either an administrator or a general user.

You can get access to the Web UI using Windows File Explorer, through your web browser over a USB connection, or with menu Options. Make sure that at least one of the following web browsers is installed in your system.

- Google Chrome version 49 and above
- Microsoft Internet Explorer 11
- Microsoft Edge
- Mozilla Firefox version 61 and above
- Apple Safari 11.1 and above
- Opera 55.0.2994.44 and above

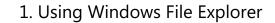

This method is available for Windows7/8/8.1/10 users.

- Connect your decoder via Ethernet and power it up. Connect a Step 1 presentation device.
- Open a File Explorer window in one of the following ways. Step 2
  - Click on the Start
     button and find File Explorer in the Start menu.
  - Press the Windows logo key # + E.
  - Select the folder icon on the taskbar.
- Select the **Network** view at the bottom of the list of items on the left Step 3

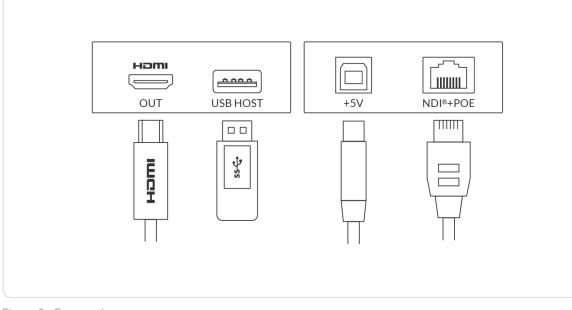

Figure1. Connections

side of the File Explorer.

- Turn on the network discovery function if prompted. Step 4
- Step 5 Find your Pro Convert device in the **Other Devices** section, where it will be shown as "Pro Convert + #board index + (serial number)".
  - The serial number (marked on your device) will be in a form like "B410180706006".
  - The **board index** (the rotary switch number on your device) is shown like "04" or "#04".
- Step 6 Double click the decoder icon to open the Web UI of the device in your web browser.

#### 2. Using Ethernet over USB

- Connect the Pro Convert device to your computer using the USB Step 1 cable.
- Launch your web browser, and type in USB RNDIS address to access Step 2 the Web UI. The default address is 192.168.66.1.
- Enter your account and password in the SIGN IN page, and Step 3 configure the device after you login successfully. The default admin account (case-sensitive) is Admin, Admin. It is recommended to change the admin password after log-in.

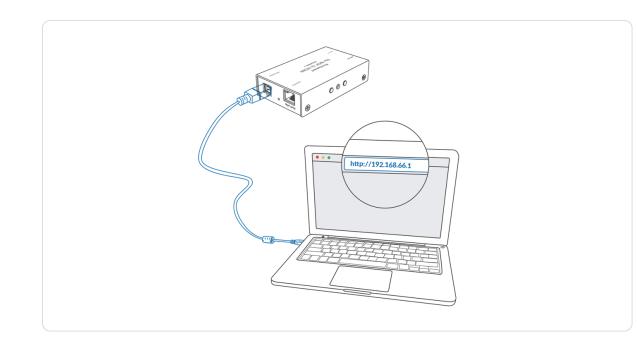

| Options    |                       |                       |
|------------|-----------------------|-----------------------|
| Close      | Close options         | $\otimes$             |
| Source     | None                  | $( \mathbf{P} )$      |
| Video      | Video options         | $( \mathbf{P} )$      |
| Audio      | Audio options         | $( \mathbf{P} )$      |
| Resolution | 1920x1080 59.94p 16:9 | $( \mathbf{P} )$      |
| System     | System information    | $\overline{\bigcirc}$ |
|            |                       |                       |
|            |                       |                       |
|            |                       |                       |
|            |                       |                       |
|            |                       |                       |

Figure1. Select System in Options menu

| Options Syste | m                     |
|---------------|-----------------------|
| Back          | Back to upper level 🕤 |
| HW revision   | А                     |
| FW version    | 1.1.155               |
| Serial No.    | 001                   |
| MAC address   | 3A:C8:33:C3:9B:B4     |
| WebGUI QR     |                       |
| WebGUI URL    | 192.168.1.212         |
|               |                       |
|               |                       |
|               |                       |

Figure2. Check the WebGUI

### Solution 3: using the on-screen menu Options

- Connect your decoder via Ethernet, power it up and connect a Step 1 presentation device as shown in the Figure 1. Connections.
- Press the on-device MENU button, click the mouse or the Step 2 keyboard(if connected), to display the Options overlaid on the output.
- Step 3 Go to the System option and check for the device WebGUI URL or scan the WebGUI QR to open the web UI in your web browser within the same LAN with your decoder.

| JELL                      |                         |                              |                                                                                                    |                                                                                                    |                                                                                                    |                                                                                                    |                                                                                                    | (1) Admin                                                                            | -                                                                                                    |
|---------------------------|-------------------------|------------------------------|----------------------------------------------------------------------------------------------------|----------------------------------------------------------------------------------------------------|----------------------------------------------------------------------------------------------------|----------------------------------------------------------------------------------------------------|----------------------------------------------------------------------------------------------------|--------------------------------------------------------------------------------------|----------------------------------------------------------------------------------------------------|
| L).<br>User admin         | Network                 |                              |                                                                                                    |                                                                                                    | Cloud                                                                                                    | R                                                                                                    |                                                                                                    |                                                                                      |                                                                                                    |
| ettings for device name a | nd                      | Link status:<br>Device name: |                                                                                                    |                                                                                                    | nvert Convert                                                                                                    |                                                                                                    |                                                                                                    |                                                                                      |                                                                                                    |
|                           | Set IP Address Manually |                              |                                                                                                    |                                                                                                    |                                                                                                    |                                                                                                    |                                                                                                    |                                                                                      |                                                                                                    |
|                           |                         | IP Address:                  |                                                                                                    | 10.10.7.22                                                                                                    |                                                                                                    |                                                                                                    |                                                                                                    |                                                                                      |                                                                                                    |
|                           |                         | Subnet mask                  |                                                                                                    | 255.255.240                                                                                                    | 0.0                                                                                                    |                                                                                                    |                                                                                                    |                                                                                      |                                                                                                    |
|                           |                         | Gateway:                     |                                                                                                    | 10.10.0.1                                                                                                    |                                                                                                    |                                                                                                    |                                                                                                    |                                                                                      |                                                                                                    |
|                           |                         | DNS server:                  |                                                                                                    | 10.0.1.3                                                                                                    |                                                                                                    |                                                                                                    |                                                                                                    |                                                                                      |                                                                                                    |
|                           | User admin              | User admin Network           | User admin  Network  Fi User admin  Network  Fi User admin  Network  Fi User admin  Network  Fi User admin  Network  Fi User admin  Network  Fi User admin  Network  Fi User admin  Network  Fi User admin  Fi User admin  Network  Fi User admin  Fi User admin Fi User admin  Fi User admin  Fi User admin  Fi User admin  Fi User admin  Fi User admin Fi Iser admin  Fi Iser admin  Fi Iser admin  Fi I | User admin Network Firmware THERNET Link status: 1.0 Peddress of Ethernet. Pr Set IP Address Manually IP Address: Subnet mask: | Image: Discretion of the status       Image: Discretion of the status       Image: Discretion of the status         ETHERNET       Link status:       1.0 Gbps         Itettings for device name and Paddress of Ethernet.       Device name:       Pro Convert Construction         Set IP Address Manually       IP Address:       10.10.7.22         Subnet mask:       255.255.240         Gateway:       10.10.0.1 | Image: Big State   Image: Big State   Image: Big State | Image: Discretion of the status   User admin   Network   Firmware   Cloud   R   ETHERNET   Link status:   1.0 Gbps   rettings for device name and Paddress of Ethernet.   Device name:   Pro Convert Convert Convert   Pro Convert Convert Convert   IP Address:   10.10.7.22   Subnet mask:   255.255.240.0   Gateway:   10.10.1 | Image: Discretation of the status   User admin   Network   Firmware   Cloud   Report | Image: Barbon of the status   Image: Barbon of the status   Image: Barbon of th |

### How to change device name

Pro Convert allows you to set up and control via a web-based user interface as either an administrator or a general user. Changing the device name requires administrator rights.

- **Step 1** Access the Web UI, and sign in as administrator.
- Click and enter the **System > Network** tab. Step 2
- Change the **Device name**. Step 3

The device name is a string of 1 to 30 non-case sensitive characters, containing letters a to z, A to Z, 0-9, spaces and special characters like \_-+.

Click Apply to save your changes, and then click Yes when Step 4 prompted.

It may take a few minutes for your settings to take effect.

Click and enter the **Dashboard** tab in the Web UI to check the Step 5 **Device name**. The values should be the same as your settings.

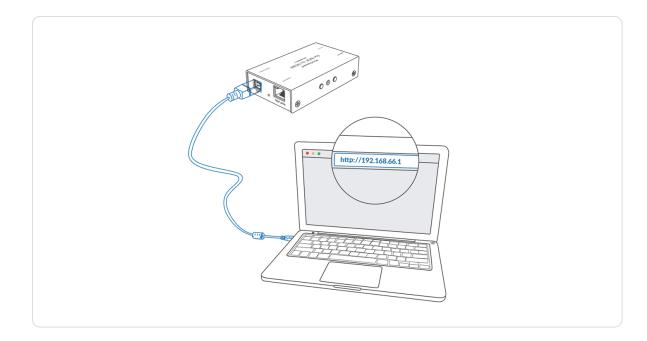

### How to reset a Pro Convert device

- $\triangle$  Warning: Resetting your device will lose all your configuration data.
- Connect your decoder to your computer. Step 1
- Launch your web browser, and type in the USB RNDIS address to Step 2 access the Web UI SIGN IN page.
  - The default address is 192.168.66.1. Please do not change it unless there is a conflict on your network.
- Step 3 Click **Reset all settings** at the top right corner of the **SIGN IN** page. The reset process may take a few minutes.

| m∧G∈W∈LL®    | Reset all settings                                                             |
|--------------|--------------------------------------------------------------------------------|
| Pro Convert™ | SIGN IN<br>Enter your account and password<br>User name<br>Password<br>SIGN IN |
|              | Forgot your password?                                                          |

| MVGEMELT.                                                                                                    | Dashboard | Signal Video     | Audio           | EDID                                | Source System                                  | 💽 Admin 🗕 |
|----------------------------------------------------------------------------------------------------|-----------|------------------|-----------------|-------------------------------------|------------------------------------------------|-----------|
| L<br>User admin                                                                                                    | Network   | Firmwar          | ) (             | Cloud                               | Report                                         | Log       |
| MANUAL UPDATE<br>Drag and drop a downloade<br>firmware file here to update<br>the device to a specified<br>version manually. |           |                  | Attach the upda | Current versic<br>te file (.mwf) by | on: V1.1.729<br>drag & drop or click to upload |           |
| ONLINE UPDATE                                                                                                    |           | Current Version: | V1.1.729        |                                     |                                                | Update    |

Figure1. Click to update

| UPDATING FIRMWARE<br>DO NOT shut down or reboot the<br>device when updating firmware. | Firmware update completed. You need to reboot device<br>for the update to take effect.<br>Reboot |  |
|---------------------------------------------------------------------------------------|--------------------------------------------------------------------------------------------------|--|
|---------------------------------------------------------------------------------------|--------------------------------------------------------------------------------------------------|--|

Figure2. Click Reboot

# How to manually update the firmware for Pro Convert

You can update firmware via the Web UI with administrative rights.

- Access the Web UI and sign in as administrator. Step 1
- Click and enter the System tab, then select Firmware. Step 2
- Click on **click to update**. Step 3
- Select the .mwf firmware update file from your local storage. Step 4 You can download the Pro Convert firmware package from the Downloads section of the Magewell website: www.magewell.com/downloads/pro-convert.
- Click **Open** to upload the updates package. Step 5 The device will automatically verify the update file. The unit will upload the file after the file verification is passed.
- In the Manual Update window, click Update. Step 6 The device will verify the update file and automatically upload it if the verification is successful.
- After loading successfully, click **Reboot** to complete the update. Step 7 The reboot process may take a few minutes.
- Login to the Web UI again and check the current Firmware version Step 8 number in the **Dashboard** tab.

The Firmware version should now show the number of the new update.

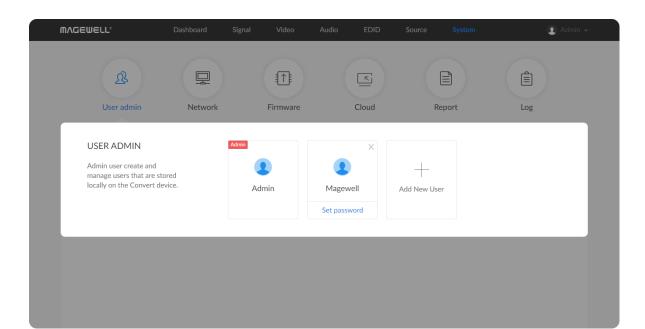

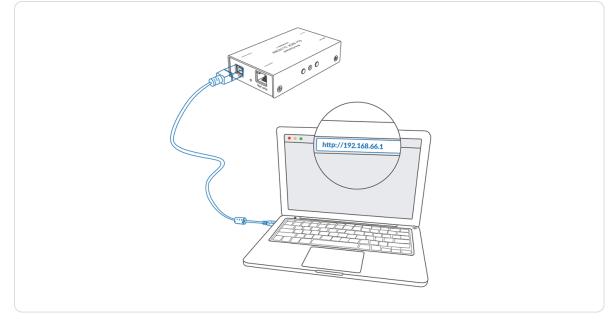

Figure 1. Connections

# What to do if you forgot the password

If you are a general user, ask your administrator to set a new password for you. If you are the administrator, you need to reset all settings back to default values, then set a new admin password.

### 1. To reset a general user's password.

- Access the Web UI, and sign in as administrator. Step 1
- Click and enter the System tab. Step 2
- Click the **Set password** link which appears when your mouse hovers Step 3 over the user name.
- Type in new password and confirm the new password as prompted Step 4 in the window.

The password is a string of 1 to 32 case-sensitive characters, which contains A-Z, a-z, 0-9 and special characters  $\_-~!@#$ %^&\*-+=.

Step 5 Click **OK**.

### 2. To set a new admin password.

- Connect the device to a computer with the USB cable. Step 1
- Step 2 Type in the USB RNDIS address to your web browser. The default IP address of USB RNDIS is 192.168.66.1. Please do not modify it unless there is a conflict on your network.
- Click Reset all settings at the top-right corner of the SIGN IN page. Step 3 The reset process may take a few minutes, and all configuration data will be lost - not just the passwords.
- Sign in to the Web UI via the default admin account (case-sensitive): Step 4 Admin, Admin.

| m/CEmerr.                | Reset all settings                         |
|--------------------------|--------------------------------------------|
|                          | SIGN IN<br>Enter your account and password |
|                          | User name                                  |
| Pro Convert <sup>™</sup> | Password                                   |
|                          | SIGN IN                                    |
|                          | Forgot your password?                      |

Figure2. Reset all settings

- Click and enter the **System** tab. Step 5
- Click the Set password link which appears when your mouse hovers Step 6 over the user name.
- Type in new password, and confirm the new password as prompted Step 7 in the window.

The password is a string of 1 to 32 case-sensitive characters, which contains letters A-Z, a-z, numbers 0-9 and special characters \_-~!@#\$%^&\*-+=.

Click **OK**. Step 8

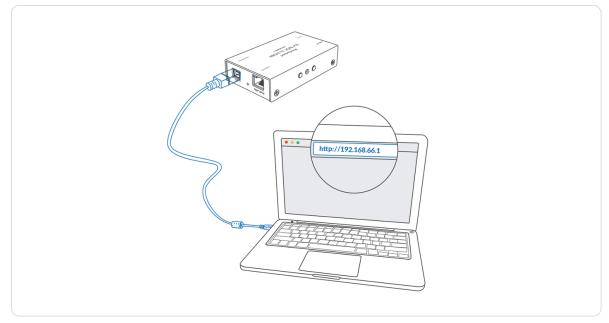

Figure1. Connections

| 🚥 Select Command Prompt                                                                                                    | _ | × |
|----------------------------------------------------------------------------------------------------|---|---|
| C:\Users\win1064>ipconfig                                                                                                    |   | ^ |
| Windows IP Configuration                                                                                                    |   |   |
| Ethernet adapter Ethernet:                                                                                                    |   |   |
| Connection-specific DNS Suffix .:<br>Link-local IPv6 Address : fe80::6c54:b184:f07a:eacd%9<br>IPv4 Address : 192.168.1.124<br>Subnet Mask : 255.255.255.0<br>Default Gateway : 192.168.1.1 |   |   |
| Ethernet adapter Ethernet 2:                                                                                                    |   |   |
| Connection-specific DNS Suffix .:<br>Link-local IPv6 Address : fe80::146b:1130:8511:736f%17<br>IPv4 Address : 192.168.55.3<br>Subnet Mask : 255.255.255.0<br>Default Gateway :             |   |   |
| Ethernet adapter Ethernet 5:                                                                                                    |   |   |
| Connection-specific DNS Suffix .:<br>Link-local IPv6 Address : fe80::d962:b7ac:a87d:82ed%21<br>IPv4 Address : 192.168.65.2<br>Subnet Mask : 255.255.255.0<br>Default Gateway :             |   |   |
| C:\Users\win1064>                                                                                                    |   | ~ |

Figure 2. Windows Command Line Interpreter

### How to retrieve your USB RNDIS IP Address

- Connect the device and your computer with a USB cable as shown Step 1 in Figure1. Connections.
- Take the following steps according to your operating system. Step 2
  - For Windows users
    - 1. Type **cmd** in the search bar to start the command interpreter.
    - 2. Type in **ipconfig**, and find an IPv4 address of the form 192.168.xxx.2, as shown in Figure 2. Windows Command Line Interpreter.
  - For Linux users
    - 1. Launch the **terminal**.
    - 2. Type in ifconfig -a, and find an IPv4 address of the form 192.168.xxx.2, as shown in Figure3. Linux Terminal.
  - For Mac users
    - 1. Click the System Preferences icon in the Dock or choose Apple menu > System Preferences.
    - 2. Choose **Network > Pro Convert**, and check the **IP Address**, as shown in Figure 4. Mac Network.
  - ⚠ If 192.168.xxx.2 is taken, the IP address would automatically change to another value within the ranges of 192.168.xxx.2 to 192.168.xxx.254.

Type in 192.168.xxx.1 in your web browser to access the Web UI. Step 3

| 😣 🗖 🗊 🛛 m               | @m-System-Product-Name: ~                                                                                                    |
|-------------------------|----------------------------------------------------------------------------------------------------|
| m@m-Syster<br>enp0s20u1 | <pre>m-Product-Name:~\$ ifconfig -a<br/>Link encap:Ethernet HWaddr 52:a0:c8:a7:36:da<br/>inet addr:192.168.66.2 Bcast:192.168.66.255 Mask:255.255.255.0<br/>inet6 addr: fe80::dd8b:5309:1f66:4a2c/64 Scope:Link<br/>UP BROADCAST RUNNING MULTICAST MTU:1500 Metric:1<br/>RX packets:32 errors:0 dropped:0 overruns:0 frame:0<br/>TX packets:33 errors:0 dropped:0 overruns:0 carrier:0<br/>collisions:0 txqueuelen:1000<br/>RX bytes:4312 (4.3 KB) TX bytes:6811 (6.8 KB)</pre> |
| enp2s0                  | Link encap:Ethernet HWaddr 74:d4:35:3d:fd:8c<br>inet addr:192.168.1.193 Bcast:192.168.1.255 Mask:255.255.255.0<br>inet6 addr: fe80::f27a:b042:8980:a949/64 Scope:Link<br>UP BROADCAST RUNNING MULTICAST MTU:1500 Metric:1<br>RX packets:63136 errors:0 dropped:0 overruns:0 frame:0<br>TX packets:28725 errors:0 dropped:0 overruns:0 carrier:0<br>collisions:0 txqueuelen:1000<br>RX bytes:76043093 (76.0 MB) TX bytes:2715888 (2.7 MB)                                        |
| ιο                      | Link encap:Local Loopback<br>inet addr:127.0.0.1 Mask:255.0.0.0<br>inet6 addr: ::1/128 Scope:Host<br>UP LOOPBACK RUNNING MTU:65536 Metric:1<br>RX packets:560 errors:0 dropped:0 overruns:0 frame:0                                                                                                    |

Figure3. Linux Terminal

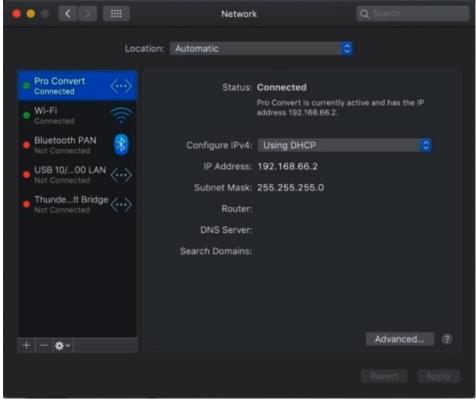

Figure4. Mac Network

# Support

# Get the Latest Information

If you have any problems using Magewell products or need more technical information, please visit the following channels.

- Tutorial video: www.magewell.com/tv
- YouTube channel: Magewell Video Capture Device
- Knowledge base: www.magewell.com/kb/pro-convert
- Official website: www.magewell.com/pro-convert
- Linkedin: Magewell
- Facebook: Magewellcn
- Twitter: Magewellcn

# Technical Support

- Submit your questions in the online Ticket System: tickets.magewell.com
- Contact the Magewell Technical Support Team at support@magewell.net

# Warranty

# **Limited Warranty**

Except otherwise set between you and Magewell in advance in a written form, the free limited warranty service starts from the date on your proof of purchase. The proof can be: sales contract, formal sales receipt, invoice or delivery note. The earliest date of these proofs is the starting date of the free limited warranty. The period of free limited warranty goes as below:

- Pro Convert Family: two (2) years;
- The USB cable and power adapter provided as accessories: one (1) year.

### How to get the limited warranty

- Please contact the Magewell support team by email (support@magewell.net) first, to determine whether your problem can only be solved by returning it to 1. Magewell for repair. Magewell might ask you to take photos of the front and back of the defective products.
- Magewell will issue an RMA letter to you if it is confirmed that you need to return the faulty product for further examination or repair. Please fill in the RMA with 2. necessary information as required.

If it is regular repair, you will be responsible for the shipping cost, duties and insurance cost (if applicable); if the product is DOA, Magewell will be responsible for the shipping cost.

- 3. If some components need to be replaced, Magewell will decide to repair, renovate or replace the components by itself. Magewell may use new or repaired component to repair the product. The repaired product can be expected to work normally and the performance to remain the same. Repaired products can work in a good working condition and at least function the same as the original unit. The original replaced component will become the property of Magewell and components which are replaced for the client will become his/her property.
- If the product is within warranty, Magewell will repair or replace the faulty units at its own discretion. In circumstances where the faulty unit is replaced by another 4. one, Magewell may use new, repaired or renovated units. The faulty unit will then become the property of Magewell while the replacement unit will become the property of the purchaser.
- 5. If the warranty expires, Magewell will inform the purchaser whether the products can be repaired and the maintenance costs they need to pay. If purchasers

decide to repair, Magewell will repair, renovate, or replace the components after receiving the maintenance costs. If purchasers give up repairing, Magewell will dispose of the faulty unit if the purchaser chooses that option.

- 6. The repaired or replaced product assumes 1) the remaining term of the Warranty of the replaced unit or faulty unit; 2) ninety (90) days from the date of replacement or repair, whichever provides longer coverage for you. The extended warranty is only valid for repaired/replaced components.
- 7. The period of service depends on the client's location (country and area) and the product.

To view the complete warranty policy, please visit www.magewell.com/quality-assurance.

# Notice

### Copyright © 2023 Nanjing Magewell Electronics Co., Ltd.

All rights reserved. No part of this publication may be reproduced, distributed, or transmitted in any form or by any means, including photocopying, recording, or other electronic or mechanical methods, without the prior written permission of the publisher, except in the case of brief quotations embodied in critical reviews and certain other noncommercial uses permitted by copyright law.

### Trademarks

HDMI, the HDMI logo and High-Definition Multimedia interface are trademarks or registered trademarks of HDMI Licensing LLC. Windows, DirectShow and DirectSound are trademarks or registered trademarks of Microsoft Corporation. OS X and macOS are trademarks or registered trademarks of Apple Inc. NDI is trademark or registered trademark of NewTek Inc. Other trademarks and company names mentioned are the properties of their respective owners.

### About this Document

- This document is for reference only. Please refer to the actual product for more details.
- The user shall undertake any losses resulting from violation of guidance in the document.
- In case that PDF document cannot be opened, please upgrade the reading tool to the latest version or use other mainstream reading tools.
- This company reserves rights to revise any information in the document anytime; and the revised contents will be added to the new version without prior announcement. Some functions of the products may be slightly different before and after revision.
- The document may include technically inaccurate contents, inconsistencies with product functions and operations, or misprint. Final explanations of the company shall prevail.
- The only warranties for Magewell products and services are set forth in the express warranty statements accompanying such products and services. Nothing herein should be construed as constituting an additional warranty. Magewell shall not be liable for technical or editorial errors or omissions contained herein.

# **Glossary and Abbreviations**

# **Board Index**

Board Index indicates the rotary switch number located in the Pro Convert. It helps users to mark and identify multiple devices

# ECM

Ethernet Control Model (ECM) provides a virtual Ethernet link for mac users used on top of USB.

### EDID

Extended Display Identification Data (EDID) is a metadata format for display devices to describe their capabilities to a video source.

### NDI®

NDI (Network Device Interface) is a standard developed by NewTek to transport video, audio & metadata over a local Ethernet network. Visit https://www.newtek.com/ndi/ for more information.

### PoE

95

Power over Ethernet (PoE) is a networking feature defined by the IEEE 802.3af and 802.3at standards. PoE allows a single cable to provide both data connection and electric power to attached devices.

# QoS

Quality of service (QoS) is the description or measurement of the overall performance of a service. To quantitatively measure quality of service, sev eral related aspects of the network service are often considered, such as packet loss, etc.

### RNDIS

Remote Network Driver Interface Specification (RNDIS) is a Microsoft proprietary protocol used on top of USB. It provides a virtual Ethernet link to operating systems.

### Tally

Tally lights comprise one or more signal-lamps on a professional video camera or monitor, to show when the device is on-air. A preview tally signal is typically green, while a program one is usually shown using the colour red.

For Further information and or sales please contact iView Data Ltd, t: +44(0)1162787812 web: http://iviewdata.com, e: info@iviewdata.com